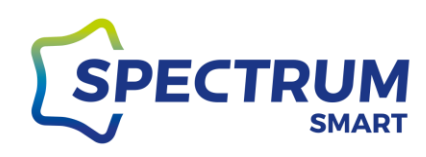

## **Instrukcja aplikacji Spectrum SMART**

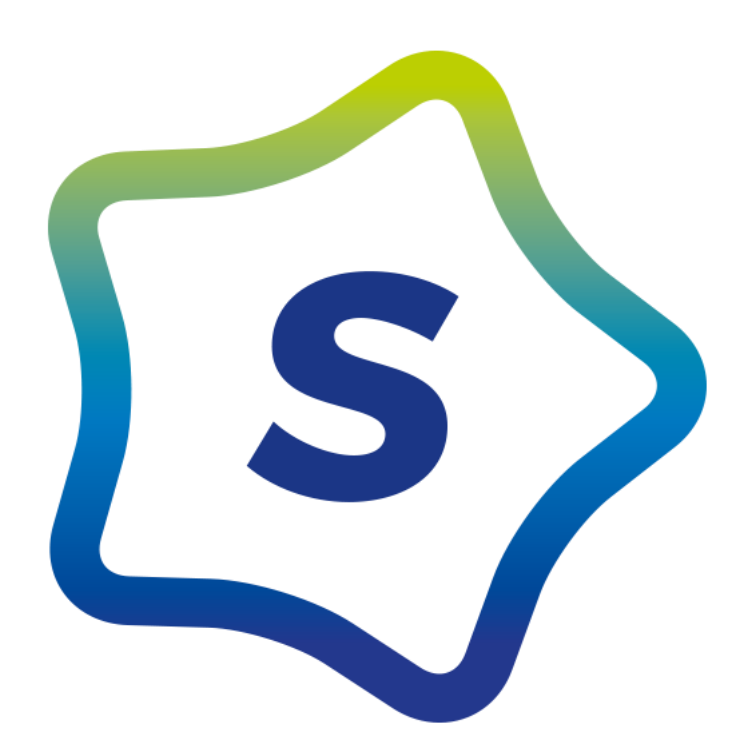

*Wydanie 1.3/2020*

*Autor: Marcin Czardybon [marcin.czardybon@spectrumsmart.pl](mailto:marcin.czardybon@spectrumsmart.pl)*

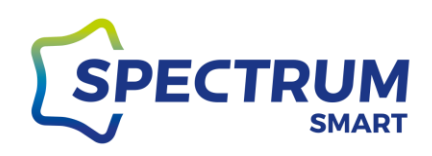

# Spis treści

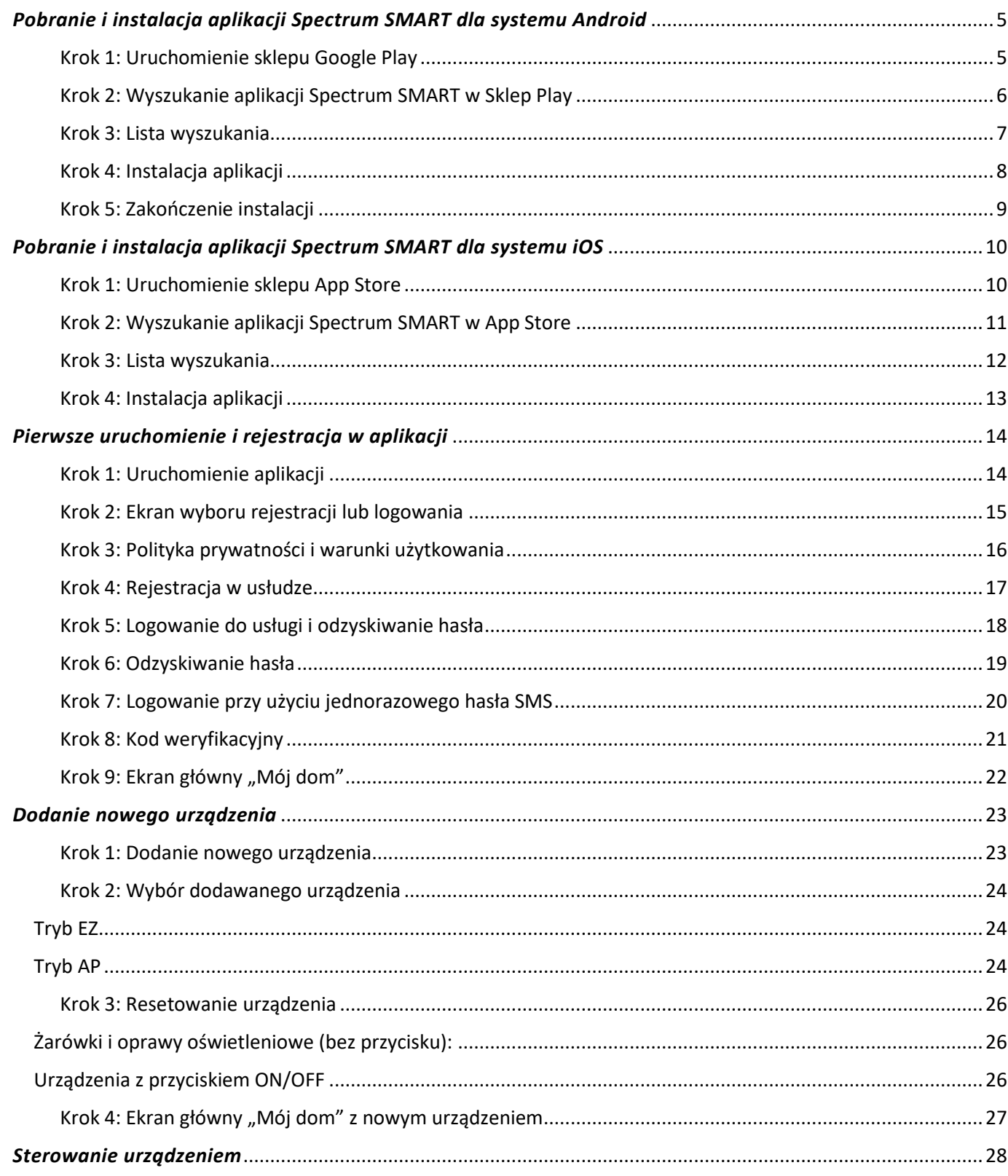

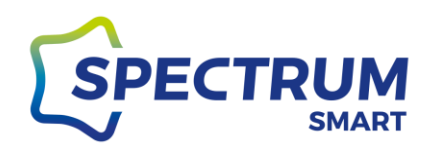

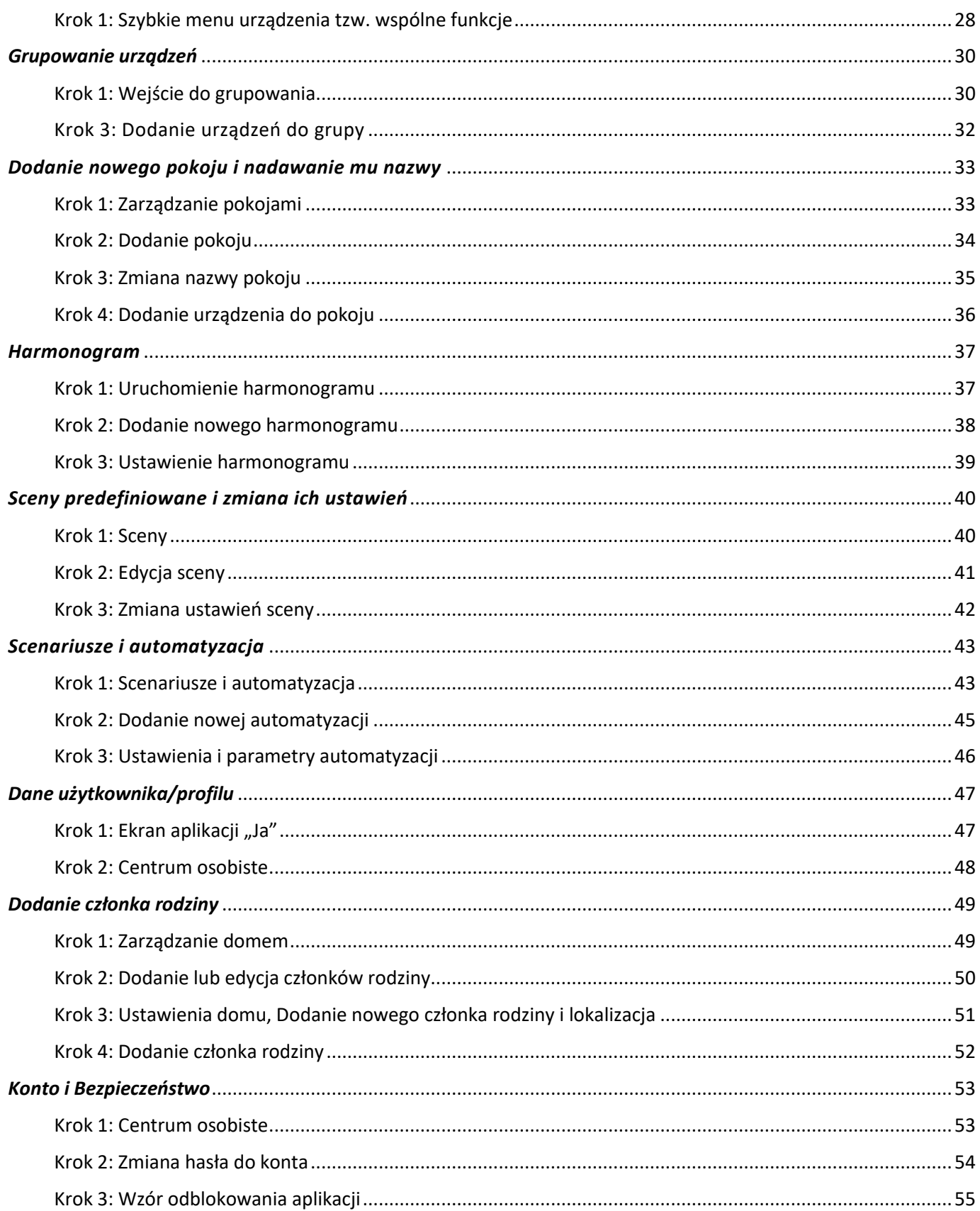

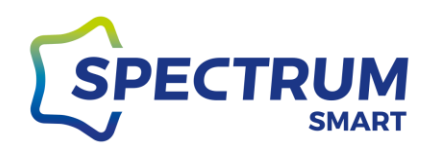

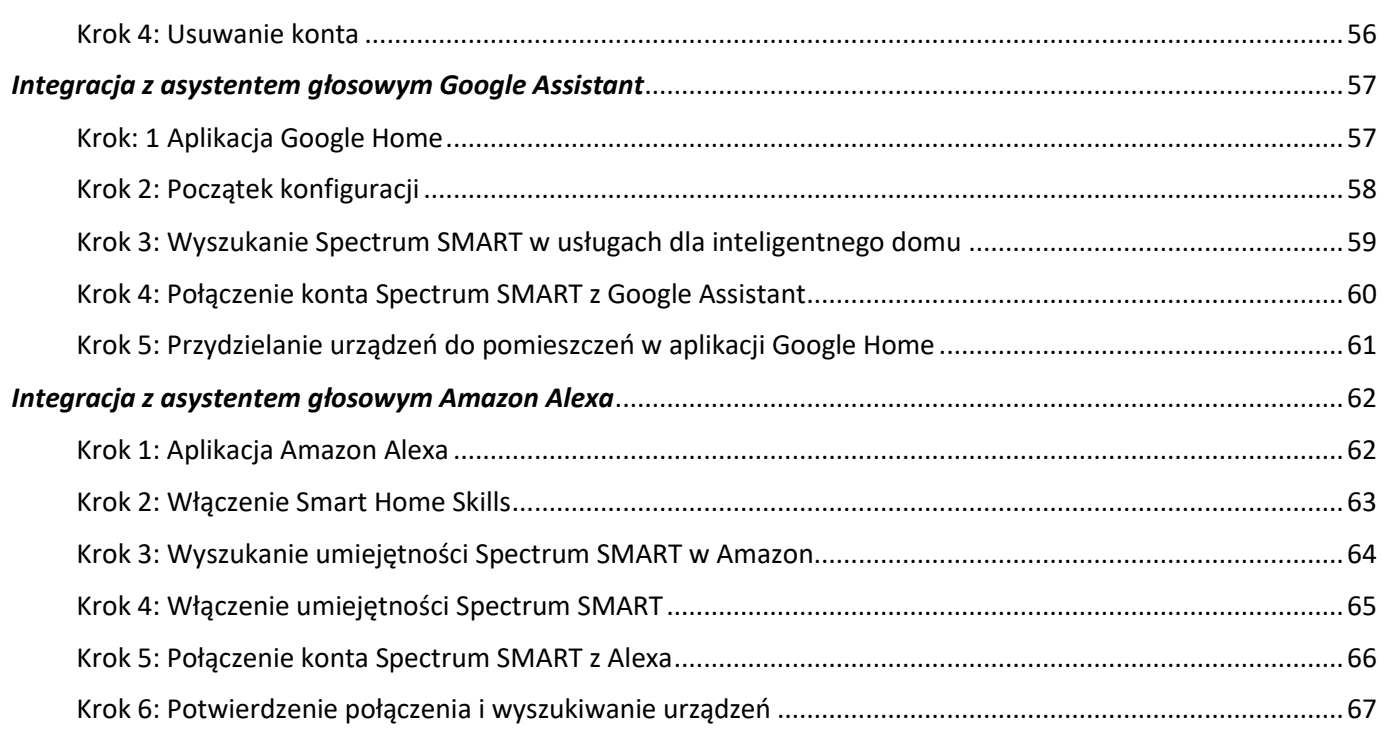

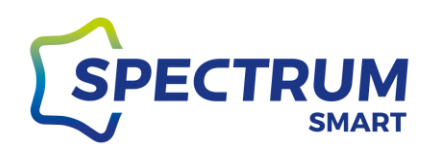

## *Pobranie i instalacja aplikacji Spectrum SMART dla systemu Android*

<span id="page-4-1"></span><span id="page-4-0"></span>Krok 1: Uruchomienie sklepu Google Play

W pierwszej kolejności należy odszukać ikonę aplikacji Sklep Play. Umiejscowienie aplikacji zależne jest od wersji systemu operacyjnego Android lub nakładki producenta telefonu na oryginalny system Android. Ikona Sklepu Play jest pokazana poniżej.

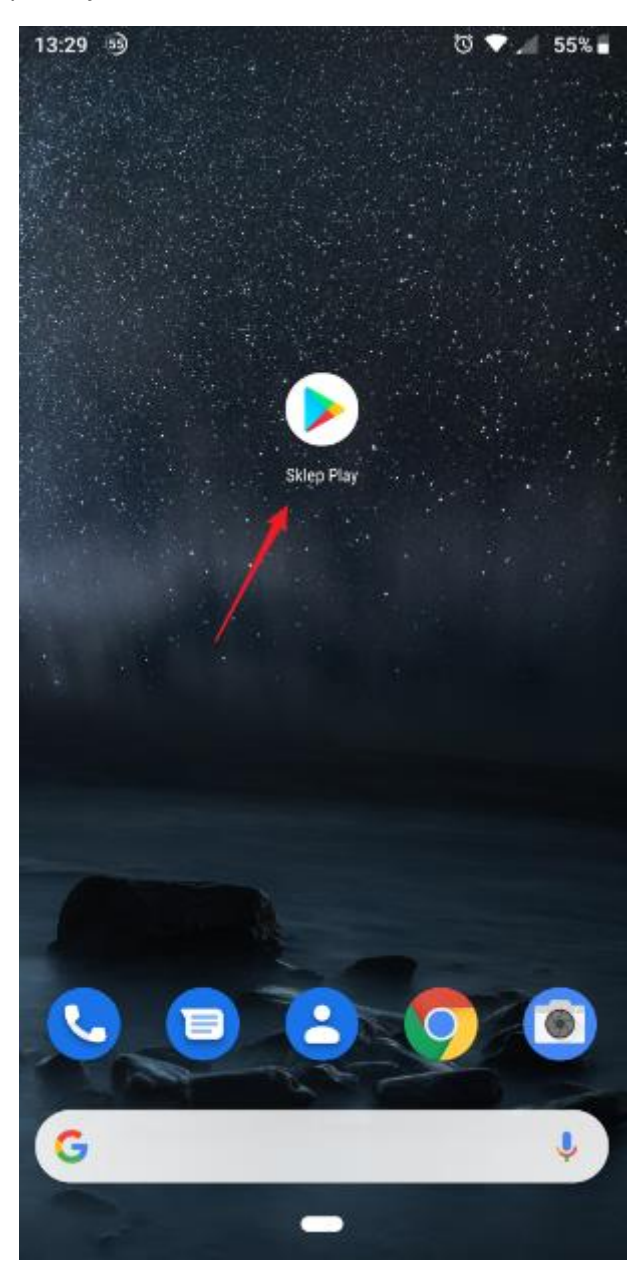

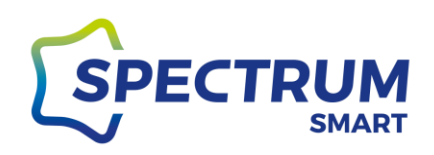

#### Krok 2: Wyszukanie aplikacji Spectrum SMART w Sklep Play

<span id="page-5-0"></span>Wpisz nazwę aplikacji "spectrum smart" w belce wyszukania Sklep Play i na klawiaturze naciśnij ikonkę lupki.

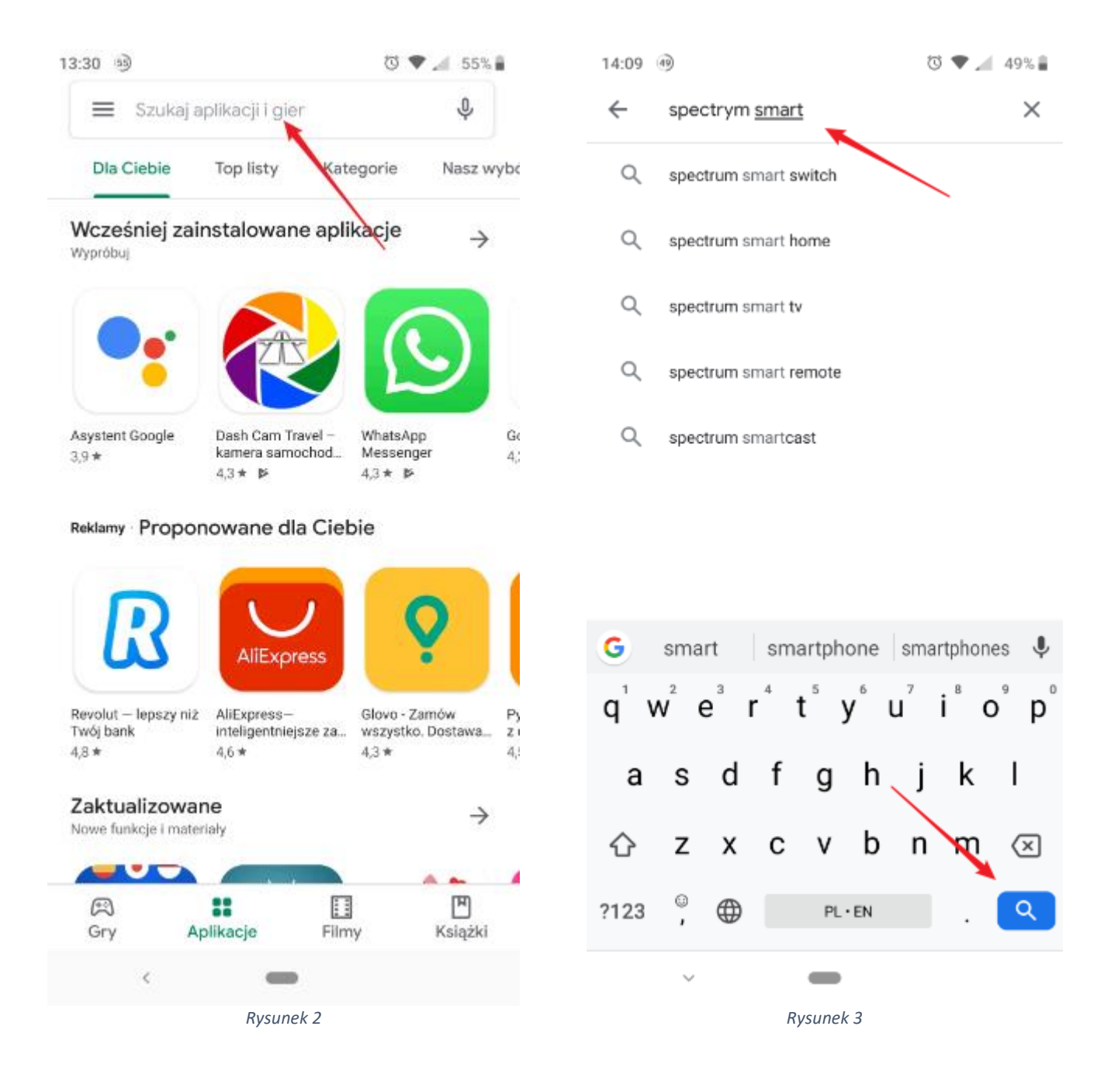

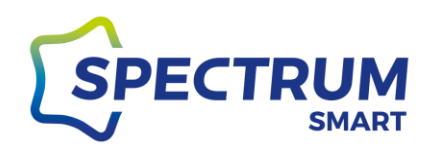

#### <span id="page-6-0"></span>Krok 3: Lista wyszukania

#### Na liście wyszukanych aplikacji znajdź Spectrum SMART i kliknij w ikonkę

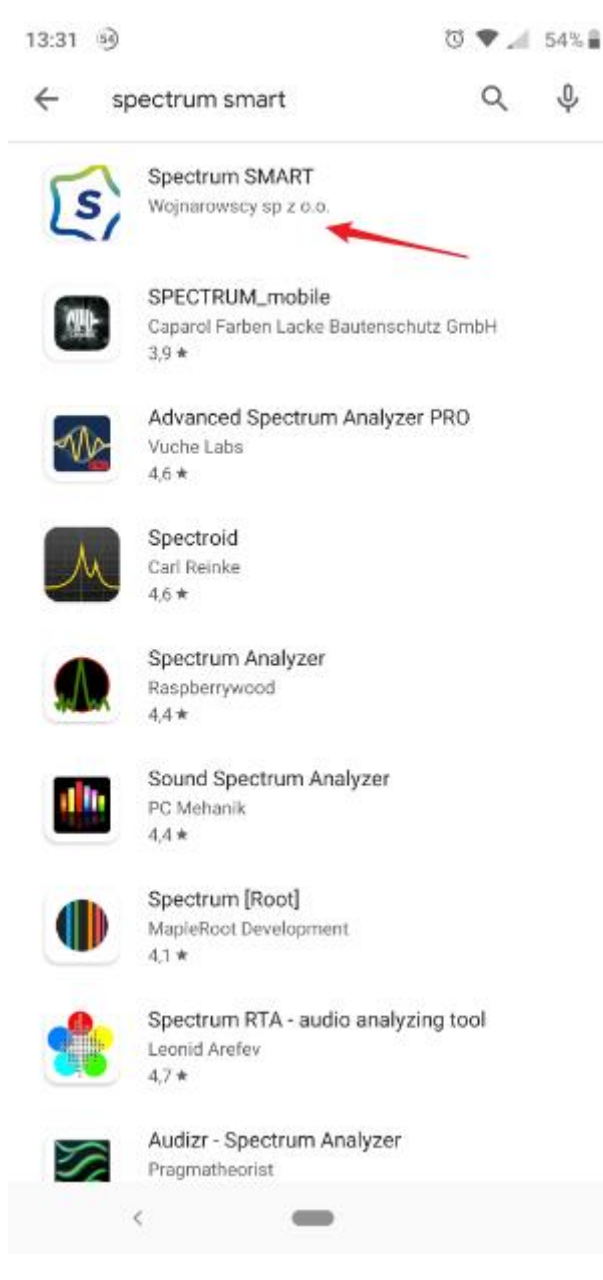

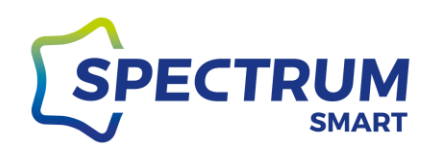

#### Krok 4: Instalacja aplikacji

#### <span id="page-7-0"></span>Teraz możesz zainstalować aplikację w telefonie

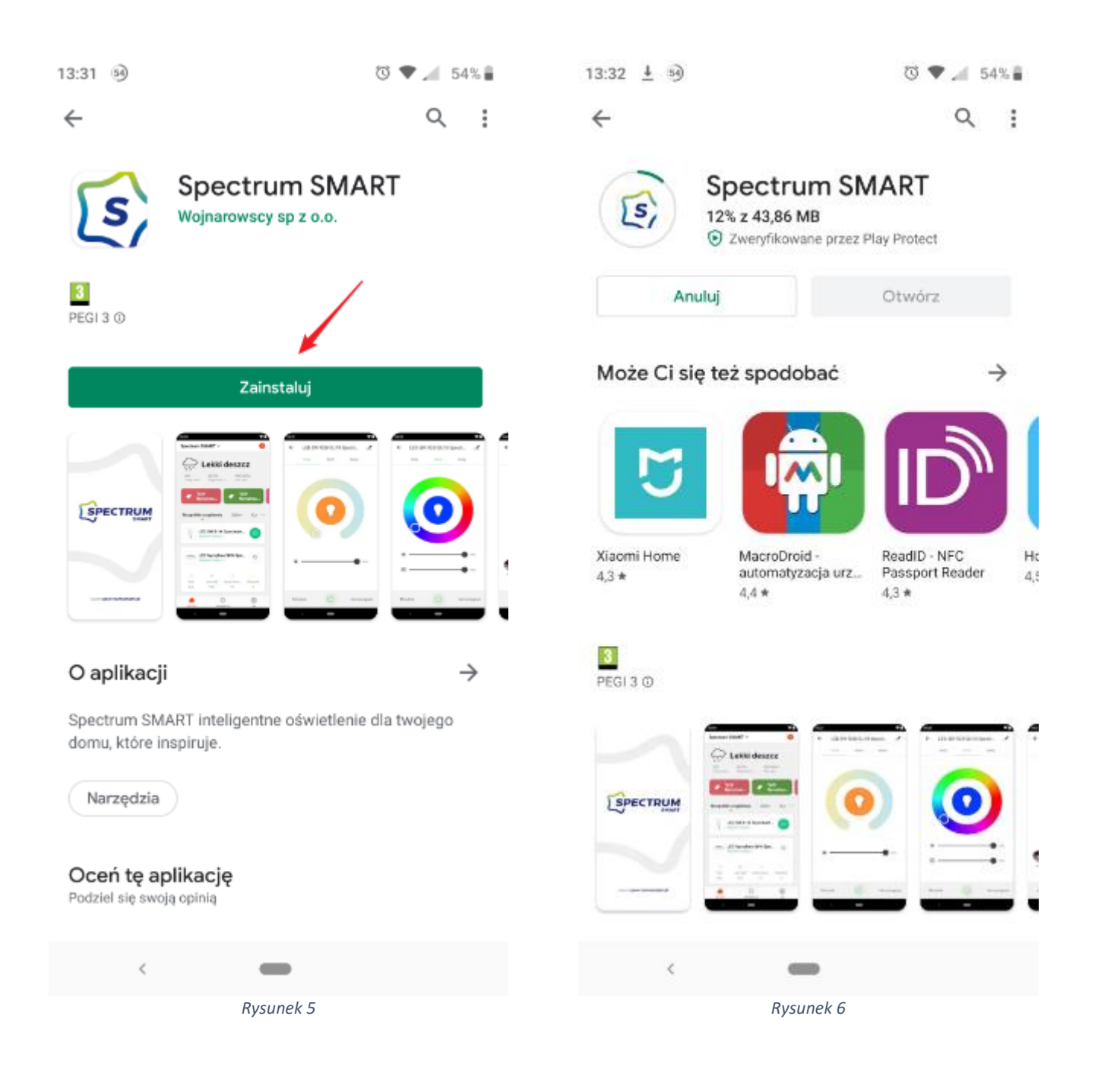

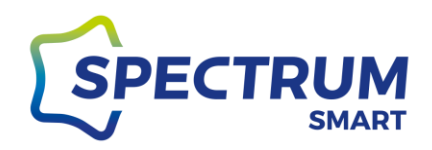

#### Krok 5: Zakończenie instalacji

<span id="page-8-0"></span>Po prawidłowym zakończeniu instalacji można od razu ją uruchomić i cieszyć się nowymi możliwościami.

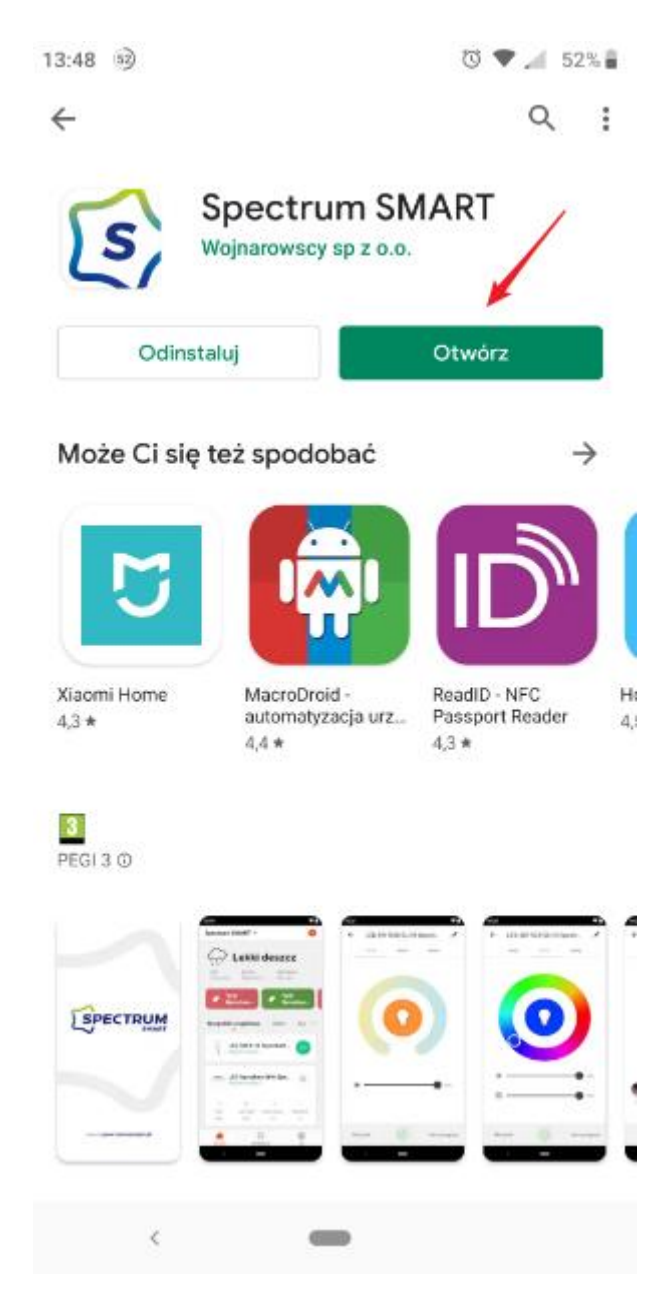

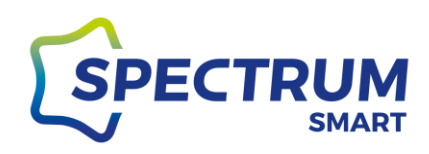

## *Pobranie i instalacja aplikacji Spectrum SMART dla systemu iOS*

#### <span id="page-9-1"></span><span id="page-9-0"></span>Krok 1: Uruchomienie sklepu App Store

Odszukaj ikonę aplikacji App Store. Umiejscowienie aplikacji zależne jest od wersji systemu operacyjnego. Ikona App Store jest pokazana poniżej.

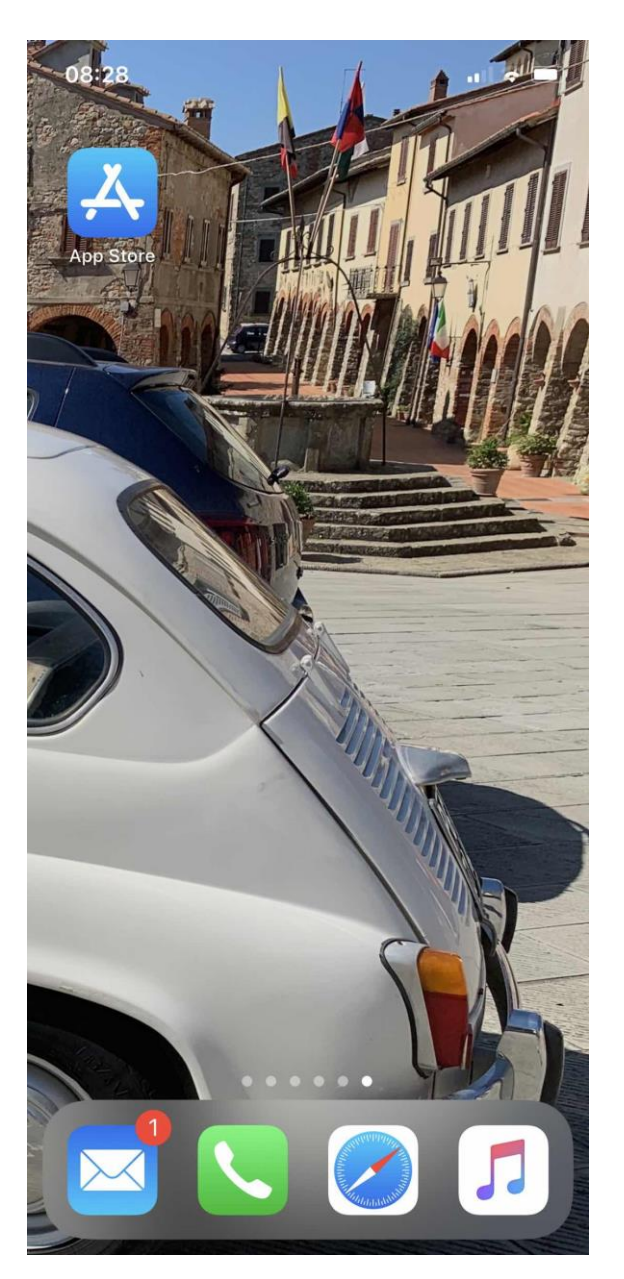

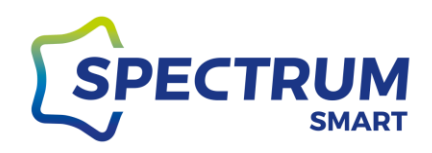

#### Krok 2: Wyszukanie aplikacji Spectrum SMART w App Store

<span id="page-10-0"></span>Wpisz nazwę aplikacji "spectrum smart" w belce wyszukania i na klawiaturze naciśnij ikonkę lupki.

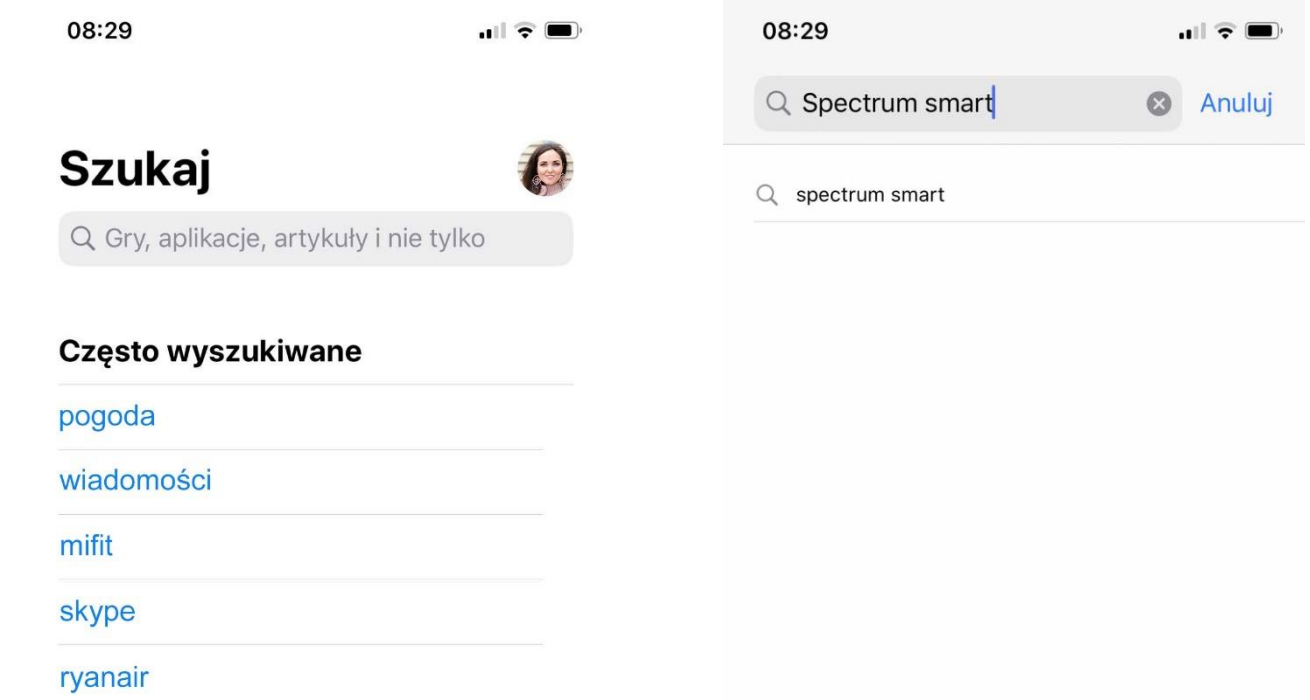

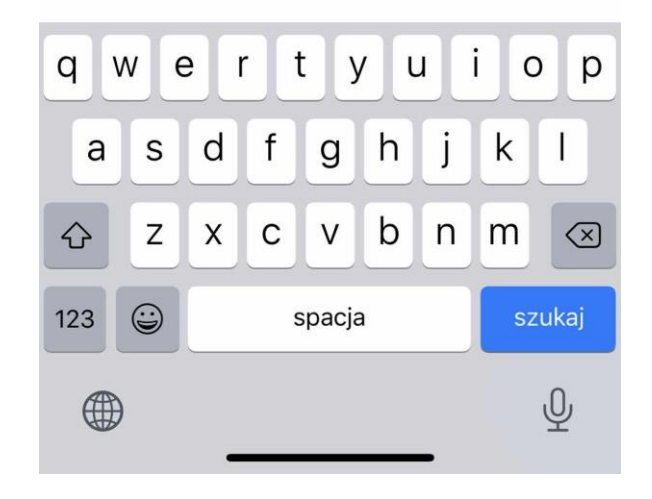

*Rysunek 10*

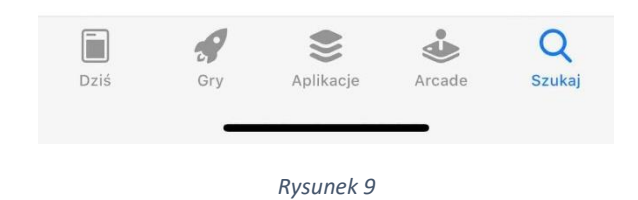

[www.spectrumsmart.pl](http://www.spectrumsmart.pl/) 11 / 68

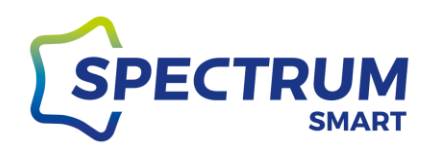

#### <span id="page-11-0"></span>Krok 3: Lista wyszukania

Na liście wyszukanych aplikacji znajdź Spectrum SMART i kliknij w ikonkę "Pobierz"

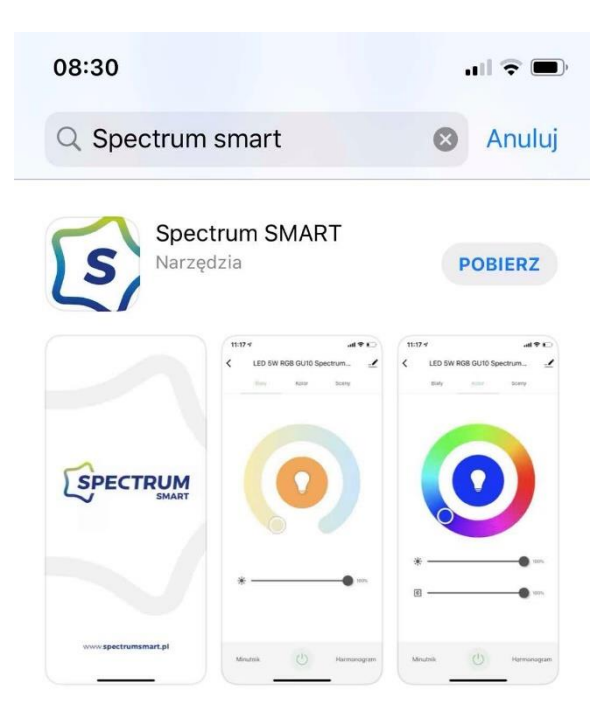

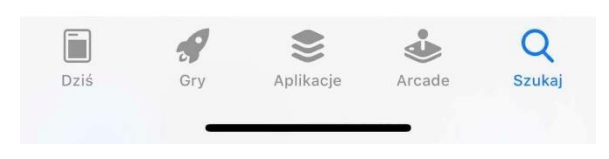

*Rysunek 11*

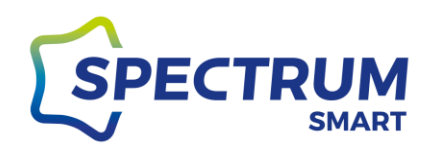

#### <span id="page-12-0"></span>Krok 4: Instalacja aplikacji

Potwierdź instalację aplikacji poprzez dwukrotne naciśnięcie przycisku zasilania.

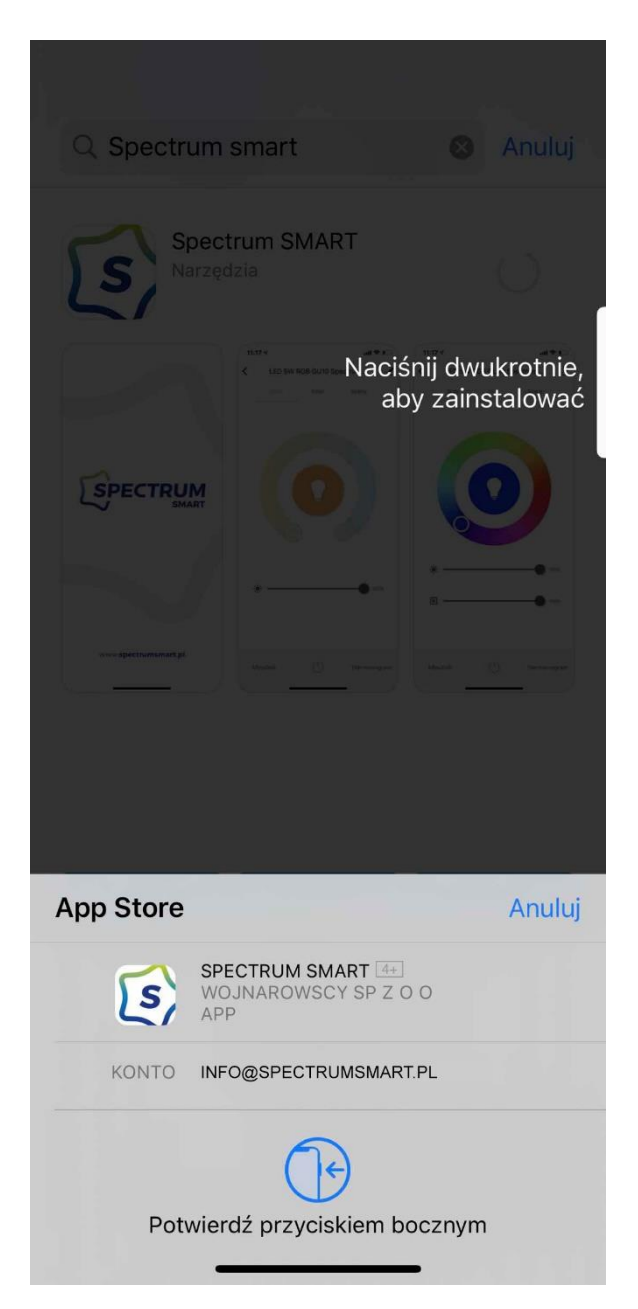

*Rysunek 12*

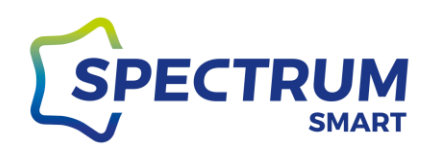

# *Pierwsze uruchomienie i rejestracja w aplikacji*

#### <span id="page-13-1"></span><span id="page-13-0"></span>Krok 1: Uruchomienie aplikacji

Po instalacji aplikacji w urządzeniu mobilnym, przejdź na ekran główny i uruchom aplikację Spectrum SMART

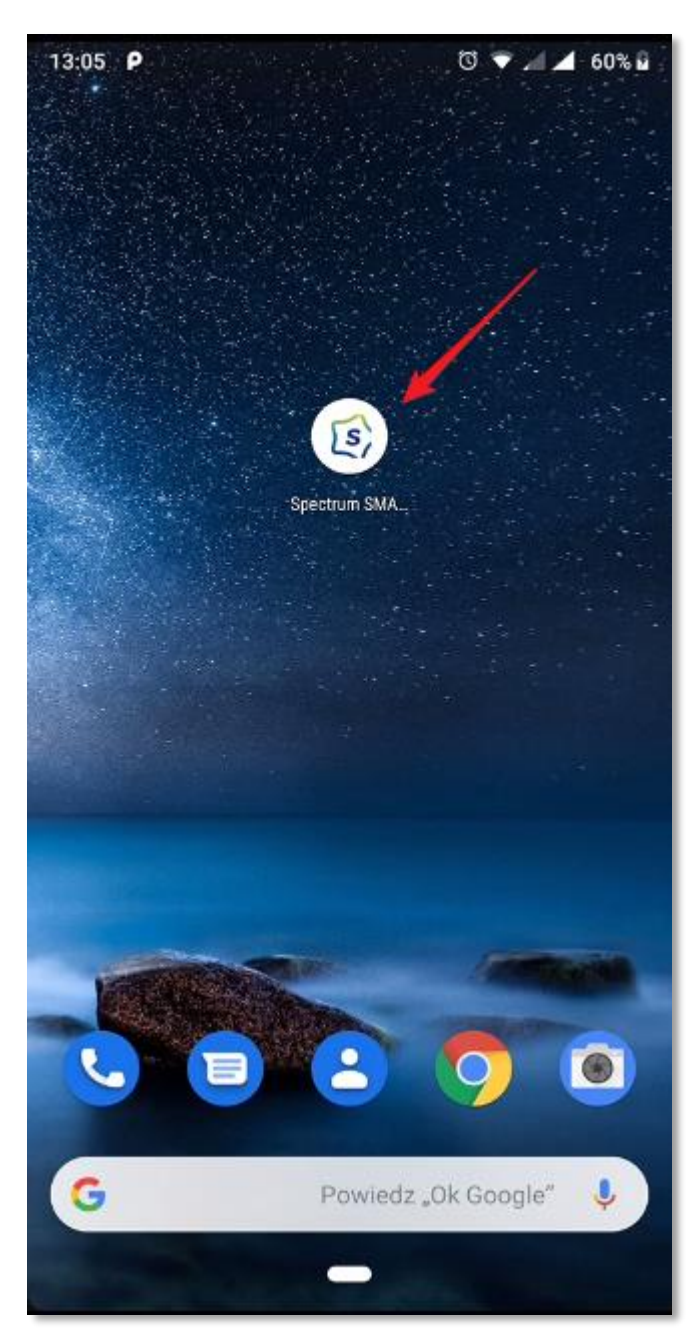

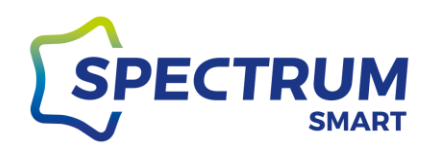

#### <span id="page-14-0"></span>Krok 2: Ekran wyboru rejestracji lub logowania

Przy pierwszym uruchomieniu musisz zarejestrować się do usługi [1] lub jeżeli masz już założone konto wprowadź dane do logowania [2]

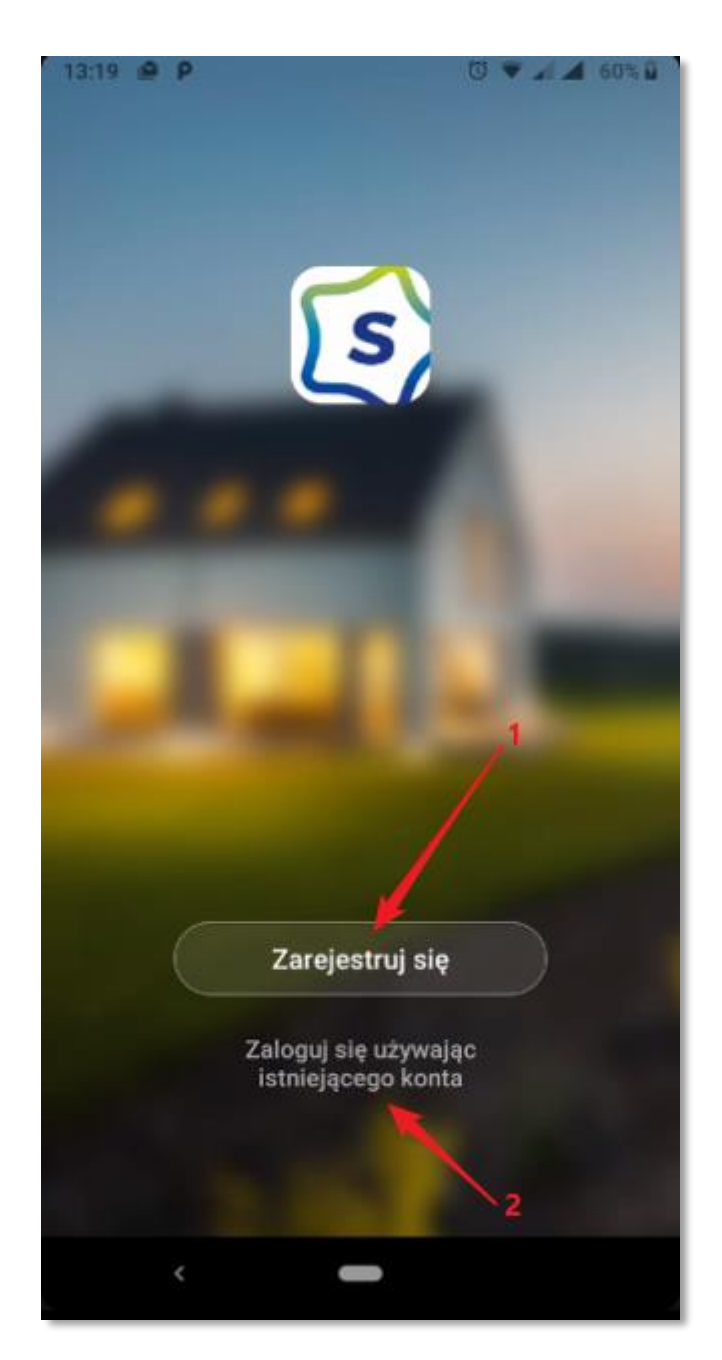

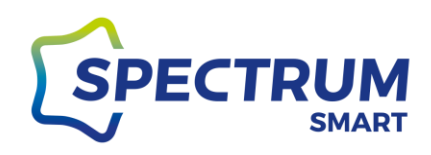

#### Krok 3: Polityka prywatności i warunki użytkowania

<span id="page-15-0"></span>Zapoznaj się z {{Polityką prywatności}} [1] i {{Umową o świadczeniu usług}} [2] Korzystanie z usługi wymaga zaakceptowania warunków w/w dokumentów [3]

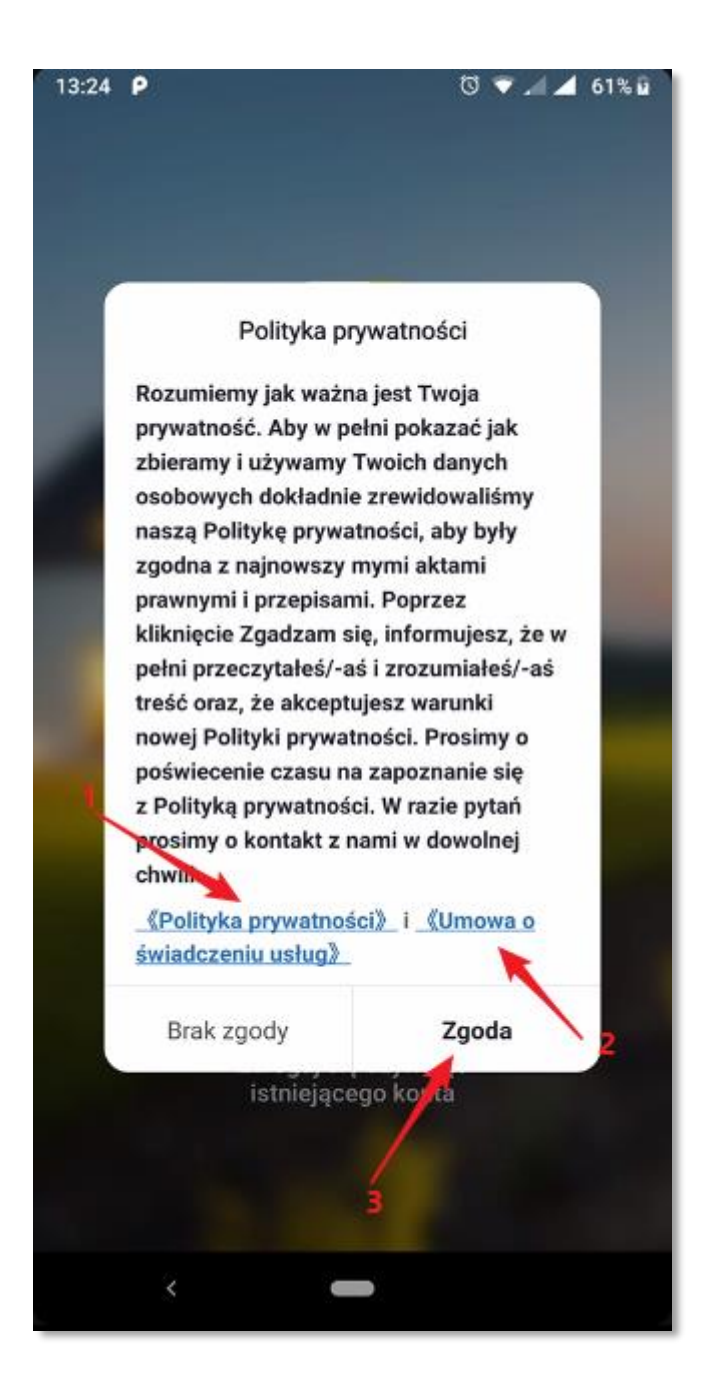

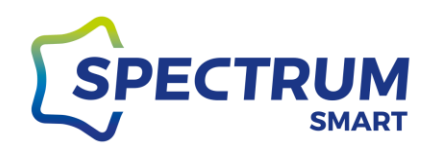

#### Krok 4: Rejestracja w usłudze

<span id="page-16-0"></span>Rejestracji w usłudze możesz dokonać poprzez swój adres e-mail lub numer telefonu, wybierz metodę rejestracji [1] Wybierz kraj [2] oraz podaj adres e-mail lub numer telefonu [3]

Przycisk "Otrzymaj kod weryfikacyjny" [4] jest aktywny tylko po podaniu wszystkich danych oraz gdy wyrażona jest zgoda [5]

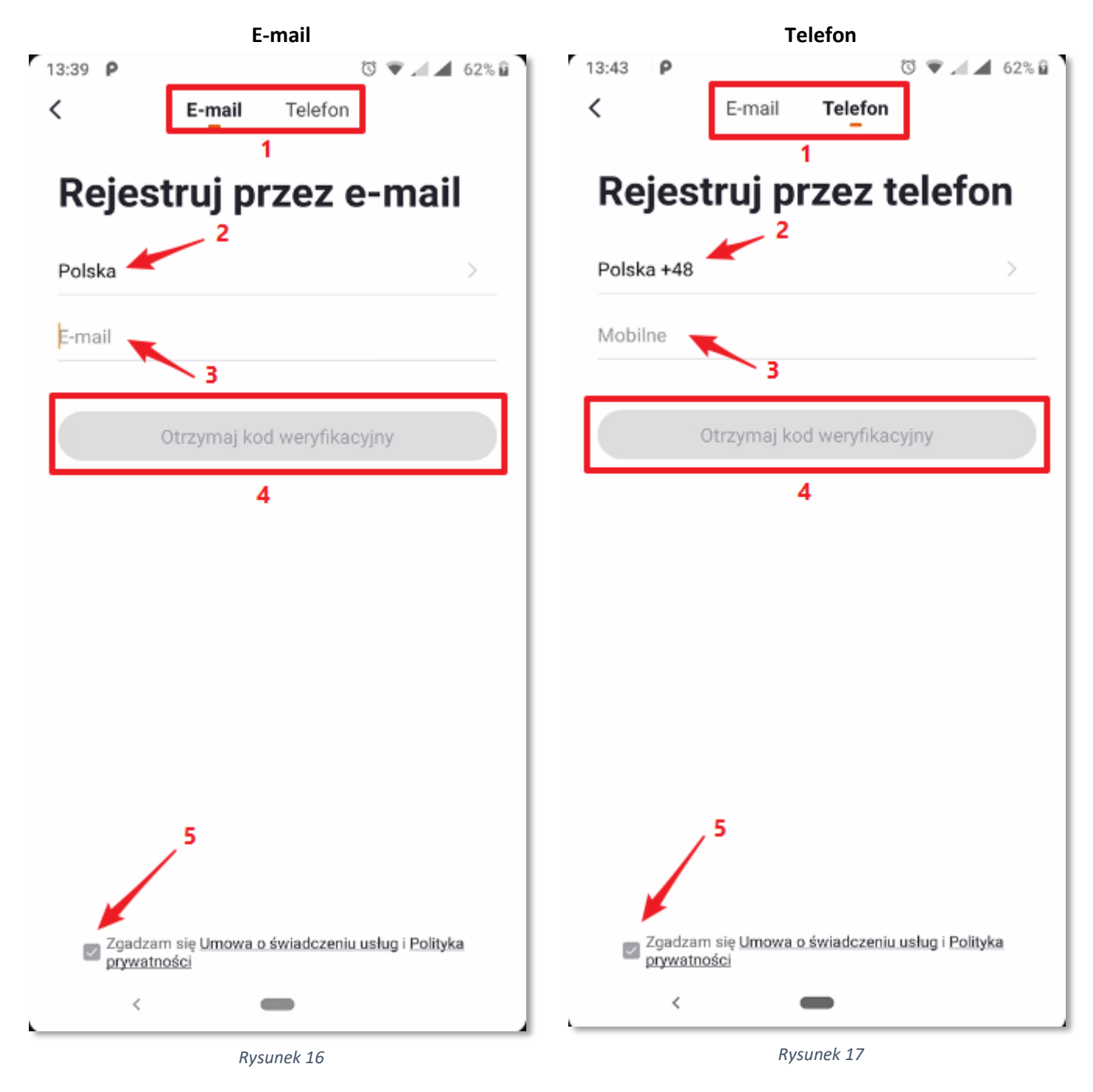

#### [www.spectrumsmart.pl](http://www.spectrumsmart.pl/) 17 / 68

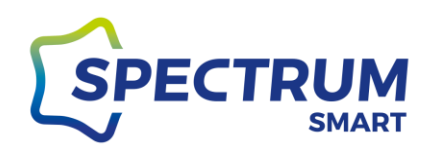

#### Krok 5: Logowanie do usługi i odzyskiwanie hasła

<span id="page-17-0"></span>Jeżeli wcześniej było już założone konto użytkownika to na ekranie wyboru (rysunek 15) należy wybrać opcję [2] Wybierz kraj [1], podaj adres e-mail lub numer telefonu [2], podaj hasło do konta [3] Przycisk "Zaloguj się" [4] jest aktywny tylko po podaniu wszystkich danych oraz gdy wyrażona jest zgoda [5]

Jeżeli zapomniałeś/ zapomniałaś hasła do konta wybierz [6]

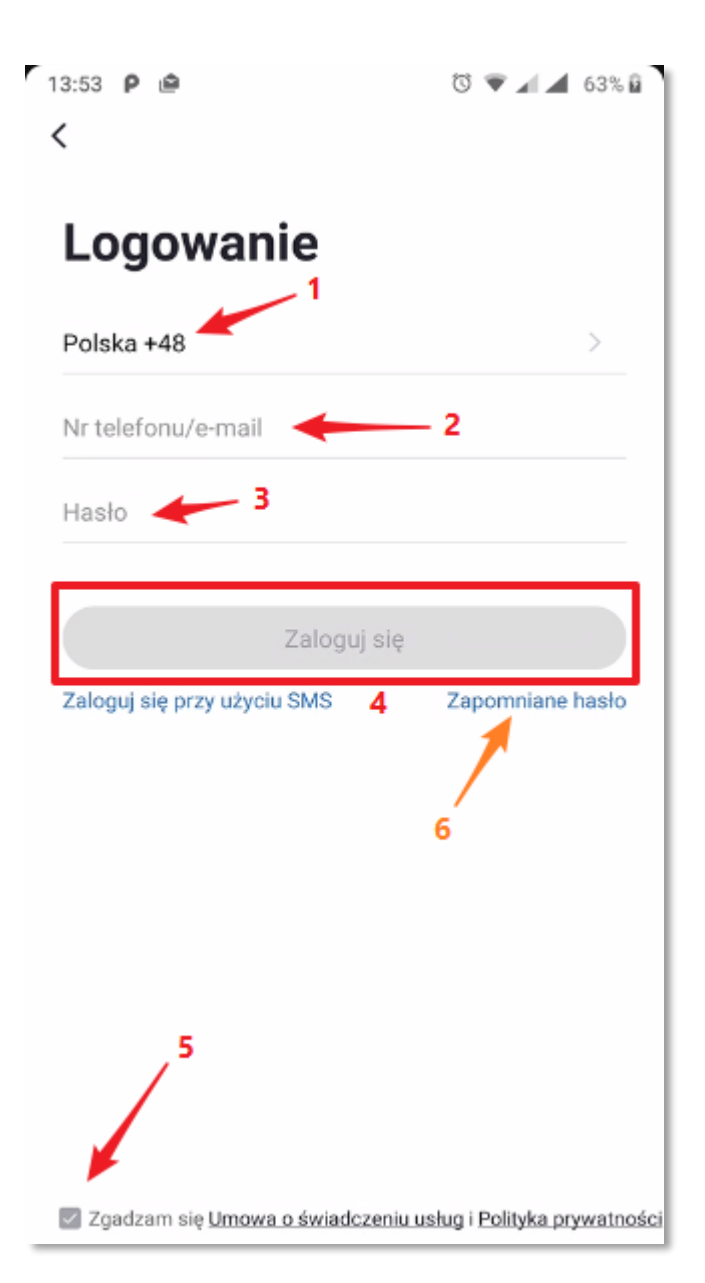

*Rysunek 18*

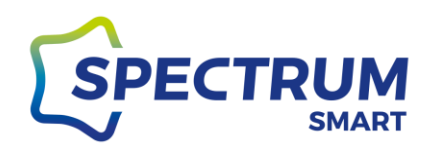

#### Krok 6: Odzyskiwanie hasła

<span id="page-18-0"></span>Odzyskanie hasła jest możliwe po wybraniu kraju [1] oraz podaniu Twoich danych, na podstawie których przebiegało wcześniejsze logowanie, czyli e-mail lub numer telefonu [2]

Przycisk "Otrzymaj kod weryfikacyjny" [3] jest aktywny tylko po podaniu wszystkich danych

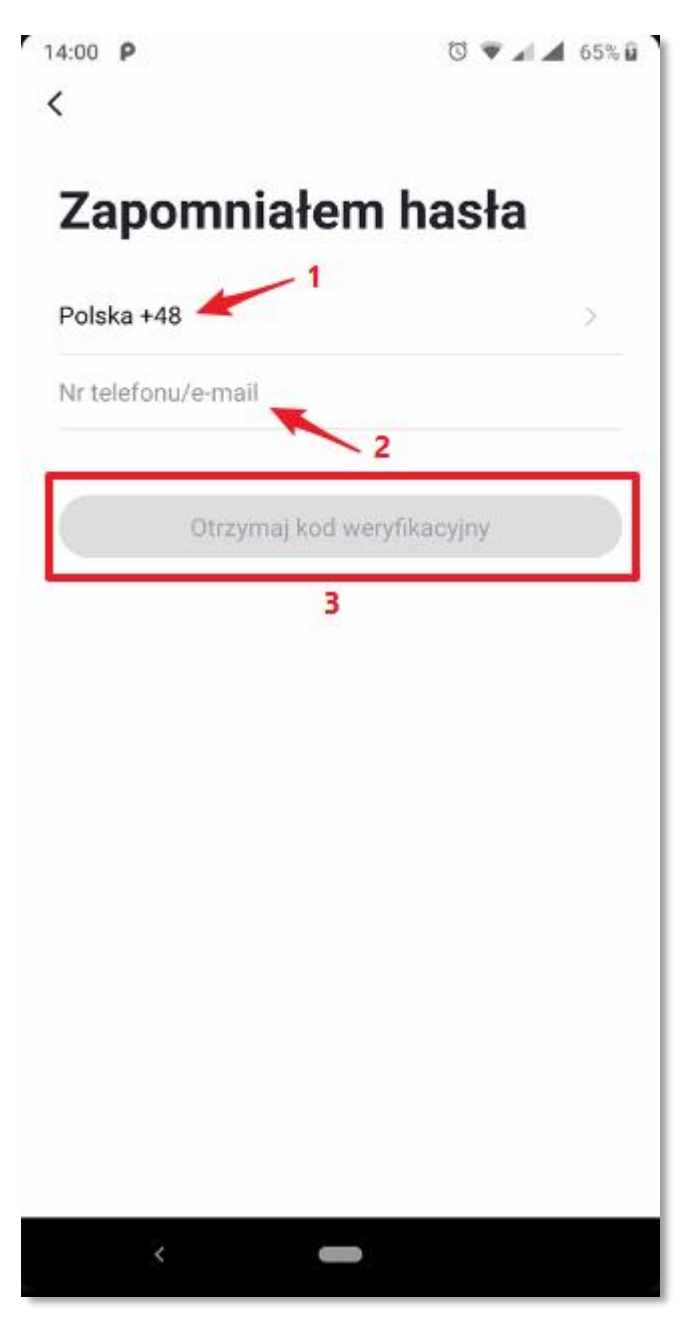

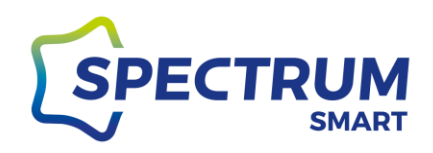

#### <span id="page-19-0"></span>Krok 7: Logowanie przy użyciu jednorazowego hasła SMS

Istnieje również możliwość zalogowania się przy użyciu jednorazowego hasła sms.

Zgodnie z rysunkiem 8 wybierz opcję "Zaloguj się przy użyciu sms" i na następnym ekranie wybierz kraj [1] i podaj dane na podstawie, który było wcześniejsze logowanie.

Przycisk "Otrzymaj kod weryfikacyjny" [3] jest aktywny tylko po podaniu wszystkich danych

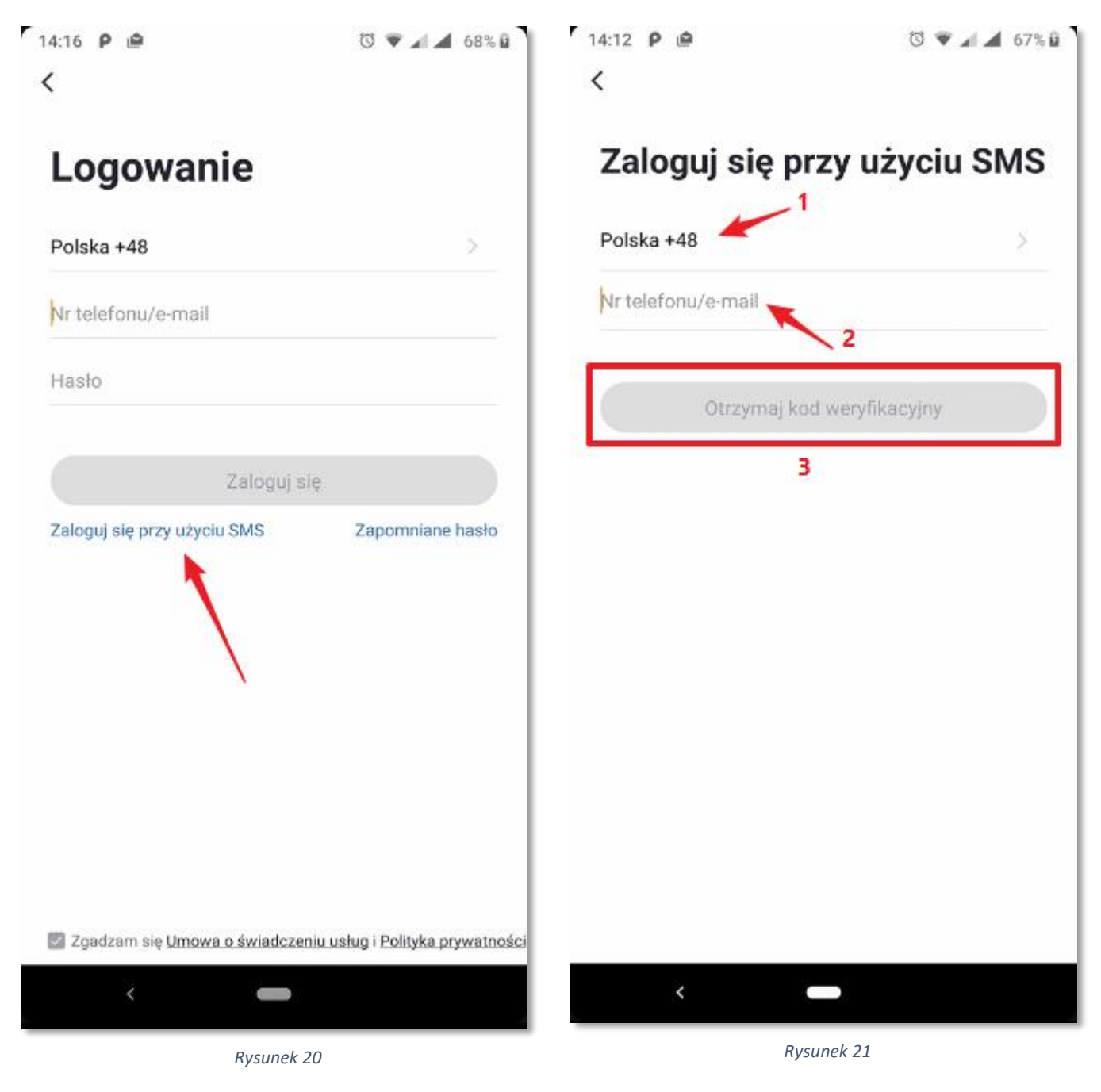

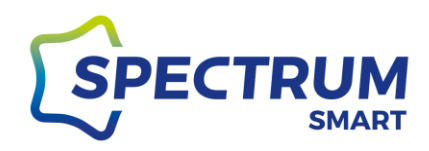

Krok 8: Kod weryfikacyjny

<span id="page-20-0"></span>Kod weryfikacyjny jest wysyłany na Twojego maila lub sms na telefon. Wpisz prawidłowo kod z wiadomości, a okno zmieni się automatycznie.

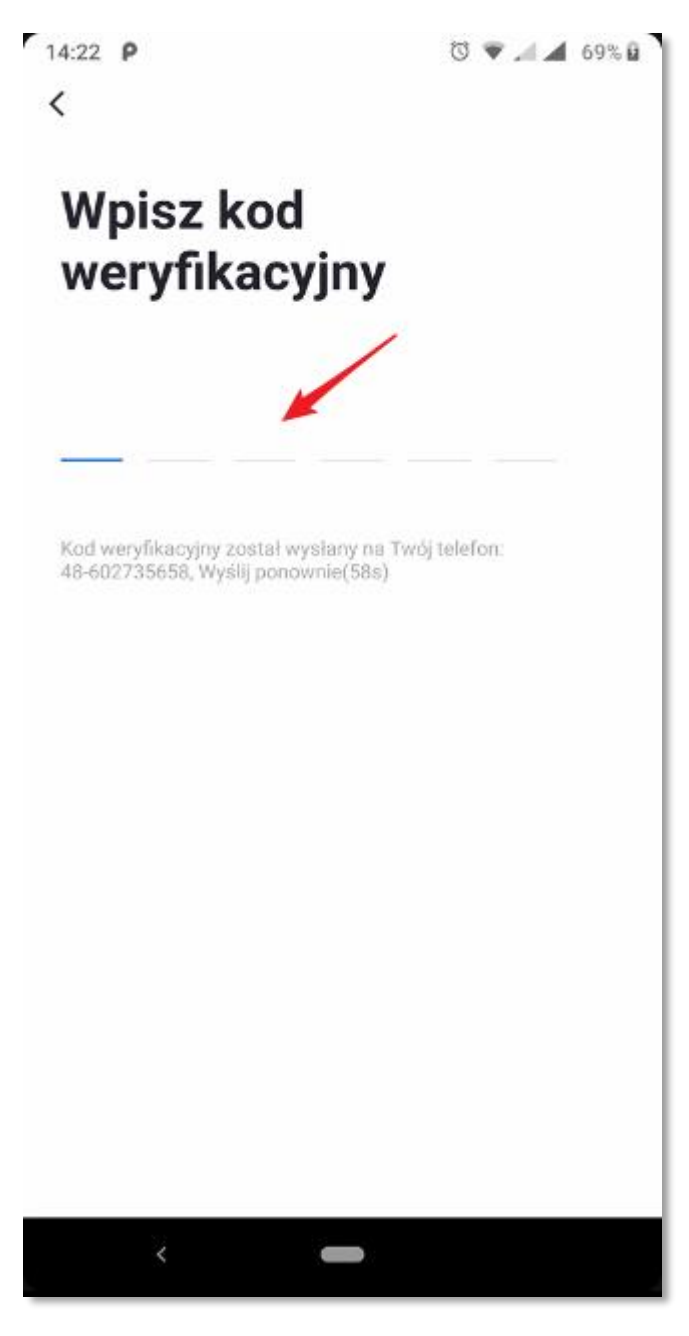

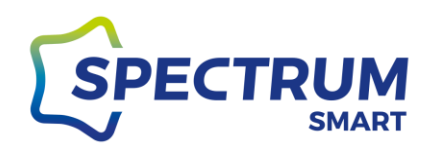

Krok 9: Ekran główny "Mój dom"

<span id="page-21-0"></span>Po prawidłowym zalogowaniu zobaczysz główny ekran "Mój dom"

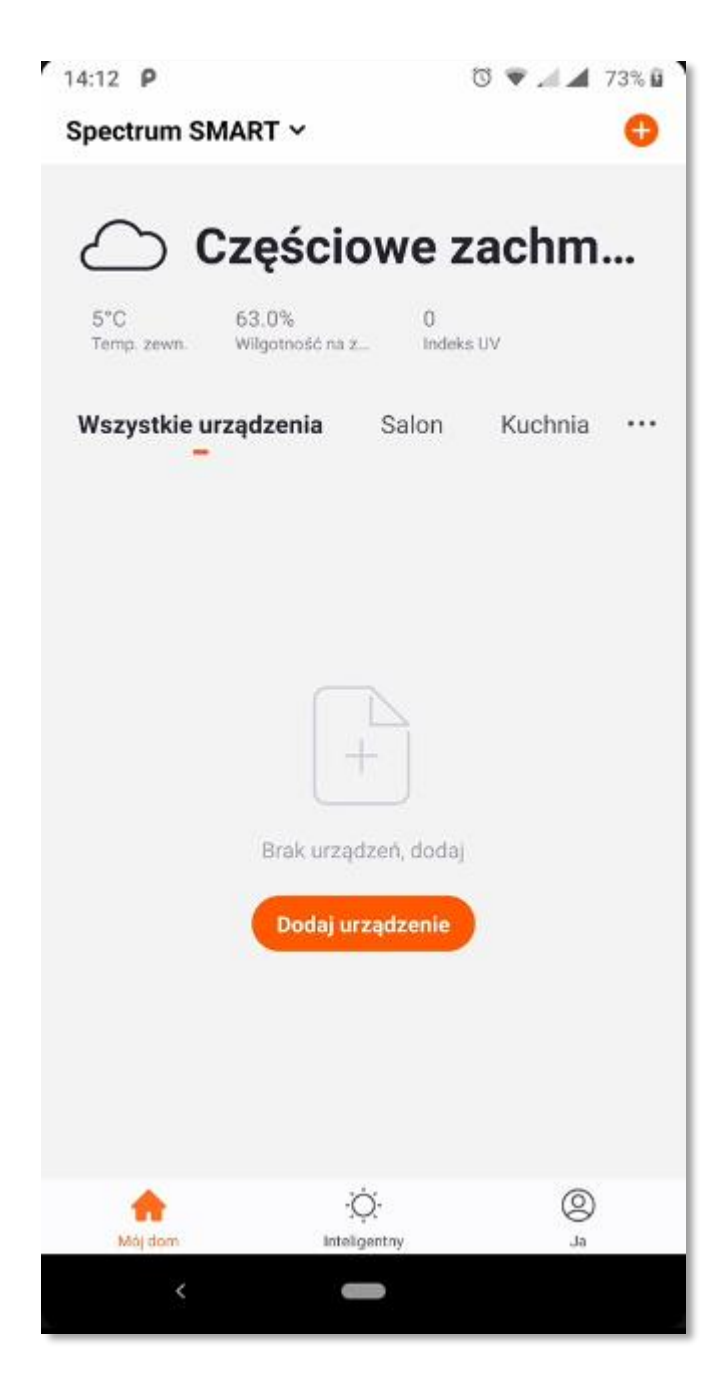

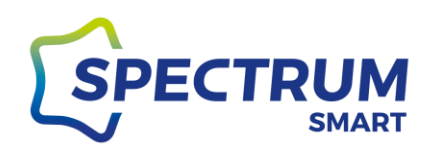

# <span id="page-22-0"></span>*Dodanie nowego urządzenia*

Krok 1: Dodanie nowego urządzenia

<span id="page-22-1"></span>Teraz możesz dodać do swojego (konta) domu Twoje pierwsze urządzenie. Kliknij ikonę plusa (+) w prawy górnym rogu ekranu [1] lub kliknij ikonę "Dodaj urządzenie"

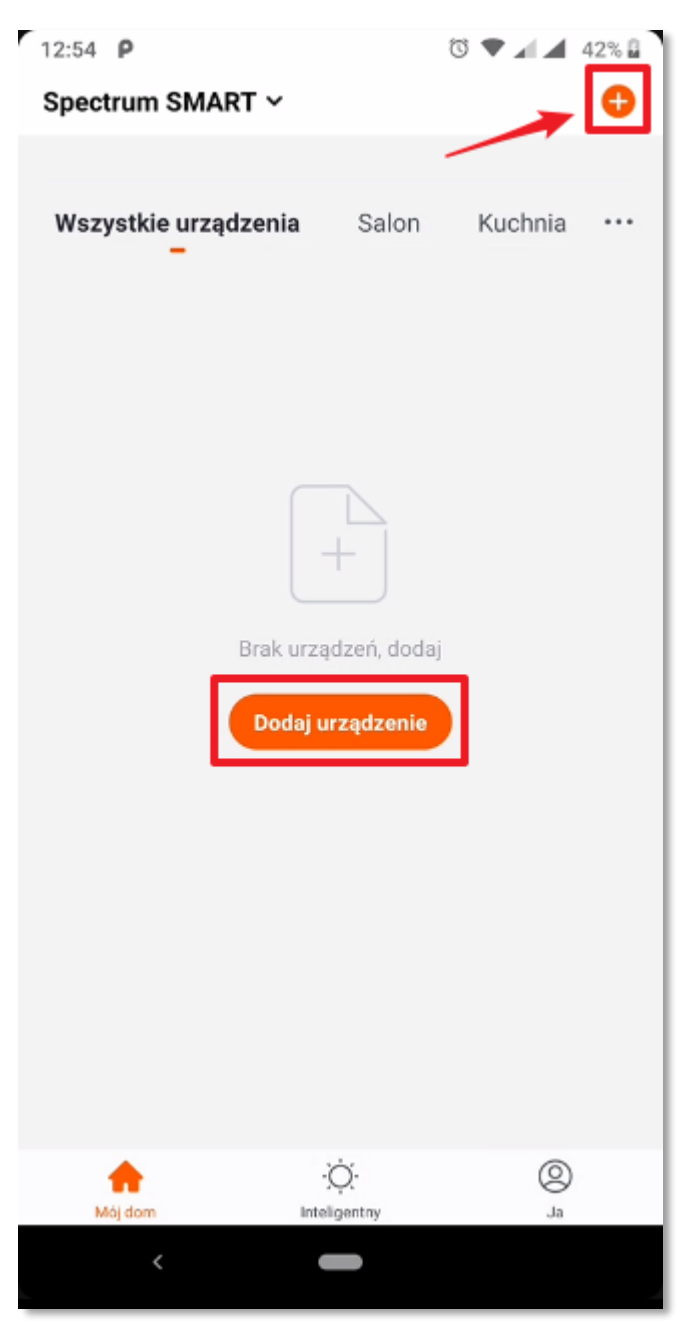

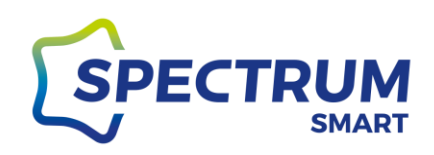

#### <span id="page-23-0"></span>Krok 2: Wybór dodawanego urządzenia

Nowe urządzenia można dodawać w trybie ręcznym lub automatycznym.

W trybie ręcznym najpierw wybierz rodzaj urządzenia z listy i postępuj zgodnie z instrukcjami wyświetlanymi przez aplikację. Będą to prośby o wpisanie hasła do sieci Wi-Fi w celu zapisania go w pamięci nowego urządzenia oraz o wprowadzenie urządzenia w jeden z trybów "parowania". Jeżeli kontrolka urządzenia nie miga (w przypadku żarówek czy opraw kontrolką jest źródło światła) należy wykonać procedurę resetowania urządzenia (patrz krok następny).

Tryby parowania można zmieniać w prawym górnym rogu kreatora dodawania, są to: tryb EZ szybkie miganie (zalecany), tryb AP wolne miganie, Bluetooth szybkie miganie (dla urządzeń wyposażonych w moduł Bluetooth)

<span id="page-23-1"></span>Tryb EZ jest zalecany gdyż jest najszybszy i najłatwiejszy. Komunikacja z nowym urządzeniem przebiega poprzez router pośredniczący.

<span id="page-23-2"></span>Tryb AP jest to specjalny tryb, w którym nowe urządzenie przechodzi w tryb pracę jako punkt dostępowy Wi-Fi o nazwie SmartLife-XXXX. W kreatorze należy podać hasło sieci do której będziemy się finalnie łączyć z urządzeniem, a dopiero później przełączyć się na stworzony przez urządzenie punkt dostępowy.

W trybie automatycznym od razu następuje szukanie i rozpoznanie urządzeń, które w miarę postępu szukania będą pojawiały się na ekranie. W tym przypadku dane sieci i hasło Wi-Fi są automatycznie rozpoznane. Można również samodzielnie skonfigurować Wi-Fi klikając w przycisk na dole strony "Konfigurowanie Wi-Fi". Po odnalezieniu nowego urządzenia, zatwierdź jego dodanie do konta i wybierz pokój do którego ma zostać przypisany.

**WAŻNE: podczas procesu dodawania nowego urządzenia, Twój telefon musi być połączony z siecią Wi-Fi 2,4GHz. Jest to wymagane do prawidłowej wymiany informacji pomiędzy aplikacją Spectrum SMART, a nowym urządzeniem. Jeżeli Twój telefon będzie połączony z siecią Wi-Fi 5GHz to aplikacja nie będzie w stanie odnaleźć Twoich nowych urządzeń.** 

**Jest to jedyny proces, w którym trzeba zwrócić na to uwagę. Prosimy sprawdź to przed rozpoczęciem procesu dodawania nowego urządzenia.**

**Po dodaniu urządzenia można telefon połączyć z siecią 5GHz, gdyż podczas normalnego sterowania urządzeniami informacje są już swobodnie przekazywane pomiędzy częstotliwościami 2,4GHz, a 5GHz.**

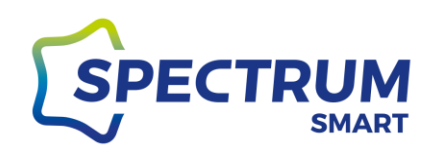

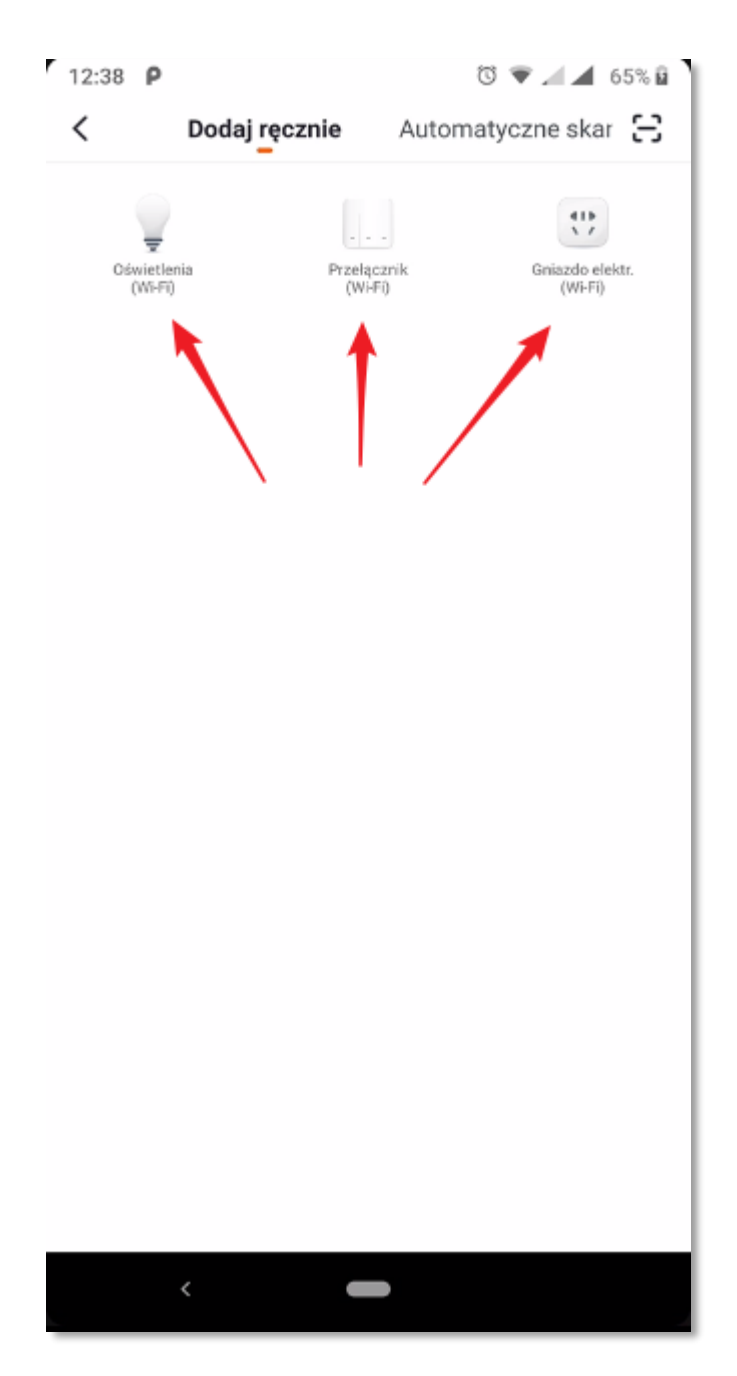

*Rysunek 25*

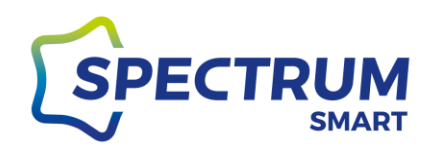

#### <span id="page-25-0"></span>Krok 3: Resetowanie urządzenia

Każde urządzenie przed dodaniem do nowego konta należy zresetować czyli wprowadzić w stan, w którym będzie ono oczekiwało na podanie nowych danych konfiguracyjnych. W zależności od wybranego trybu

<span id="page-25-1"></span>Żarówki i oprawy oświetleniowe (bez przycisku):

W celu zresetowania, włącz urządzenie i poczekaj około 10 sekund, aby nastąpiło pełne wczytanie oprogramowania układowego. Po tym czasie 3 razy wyłącz (OFF) i załącz (ON) zasilanie urządzenia np. ściennym włącznikiem światła. Nie spieszyć się, zachował odstęp 1-3 sekund pomiędzy przełączeniami stanu OFF/ON.

Po prawidłowym resecie kontrolka zaświeci się na chwilę i zacznie szybko migać (tryb EZ i Bluetooth). Ponowne 3 krotne wyłączenie i załączenie zasilania spowoduje przejście w tryb AP.

#### <span id="page-25-2"></span>Urządzenia z przyciskiem ON/OFF:

W urządzeniach wyposażonych w przycisk ON/OFF, wystarczy przytrzymać przycisk przez około 5 sekund co spowoduje przejście w tryb EZ i kontrola w urządzeniu zacznie szybki migać. Ponowne przytrzymanie przycisku przez 5 sekund spowoduje przejście w tryb AP (wolne miganie kontrolki).

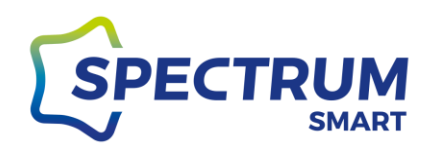

#### <span id="page-26-0"></span>Krok 4: Ekran główny "Mój dom" z nowym urządzeniem

Po prawidłowym zakończeniu tej procedury Twoje nowe urządzenie pojawi się na ekranie głównym "Mój dom"

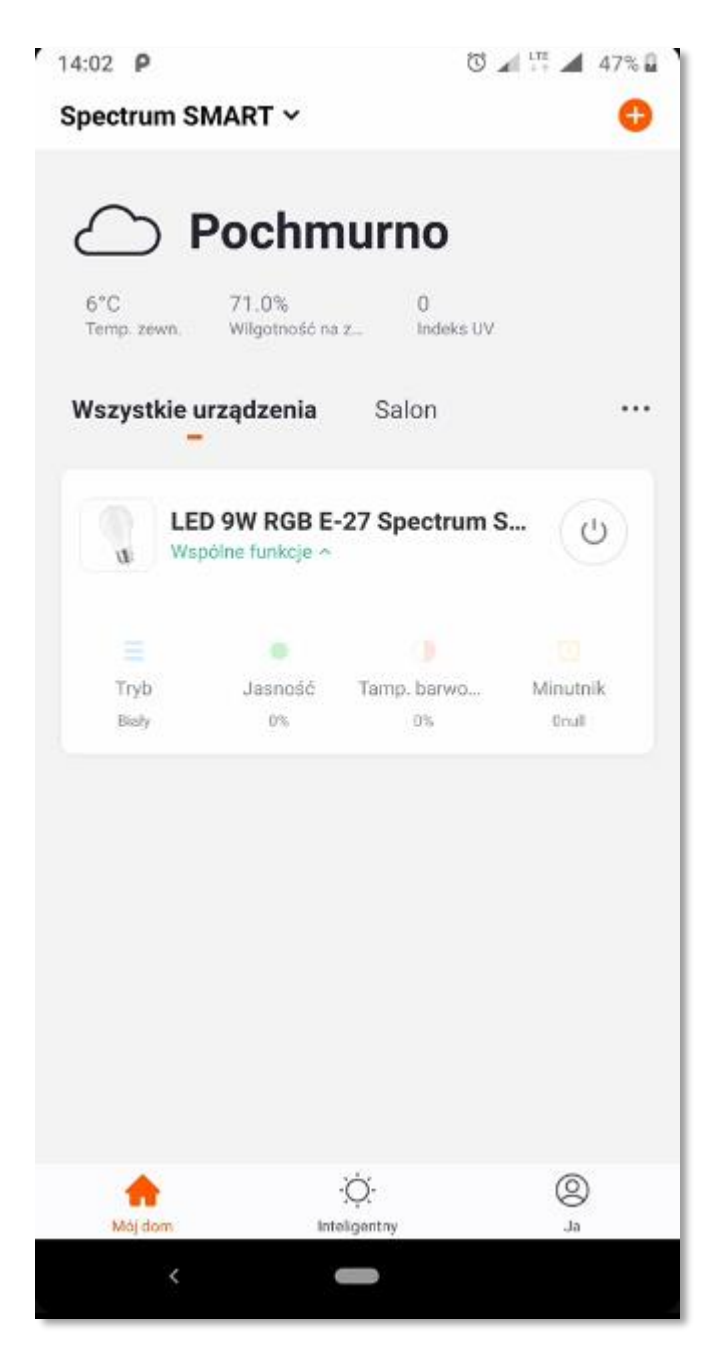

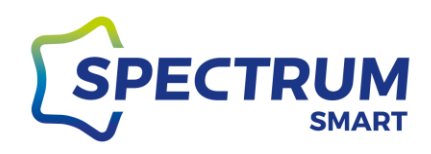

## <span id="page-27-0"></span>*Sterowanie urządzeniem*

#### Krok 1: Szybkie menu urządzenia tzw. wspólne funkcje

<span id="page-27-1"></span>Każde z urządzeń Spectrum SMART ma predefiniowane szybkie menu dzięki któremu można sterować urządzeniem bez potrzebny wchodzenia każdorazowo do jego panelu sterującego. Menu można uruchamiać i schować poprzez kliknięcie "Wspólne funkcje"

[1] przycisk on/off, [2] wybór trybu pracy, [3] sterowanie jasnością, [4] sterowanie barwą światła, [5] minutnik Menu może się różnić w zależności od rodzaju urządzenia.

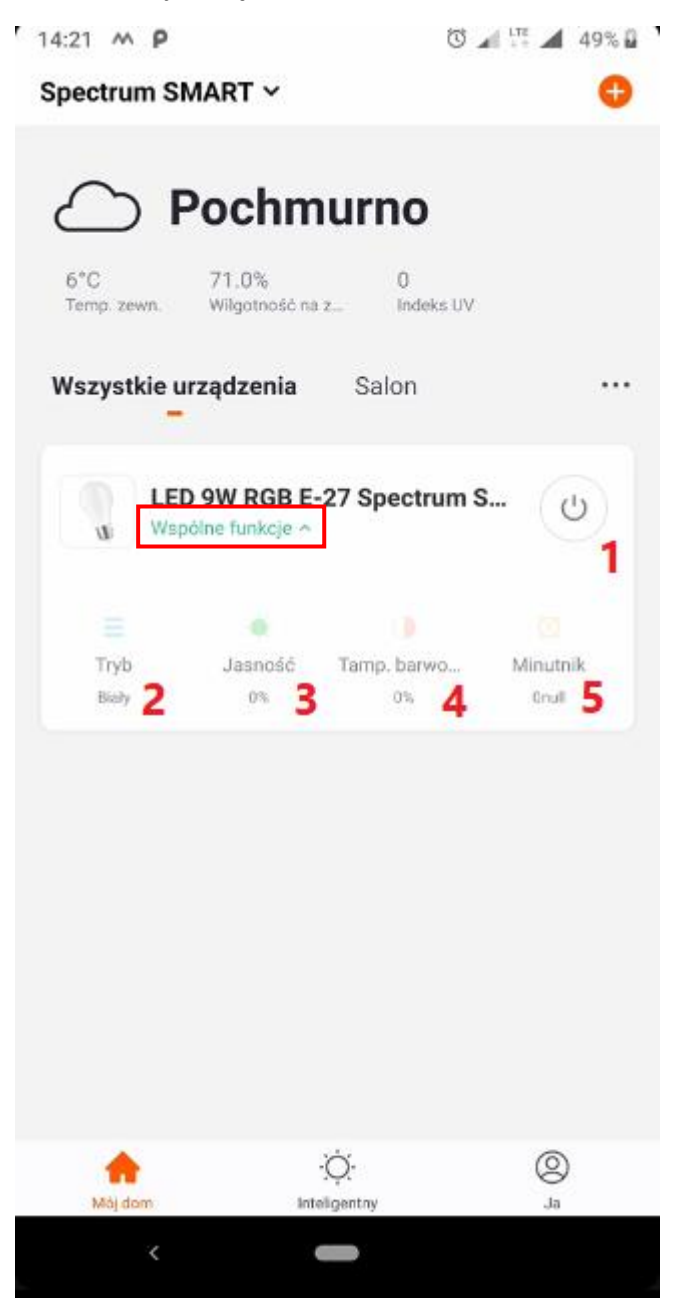

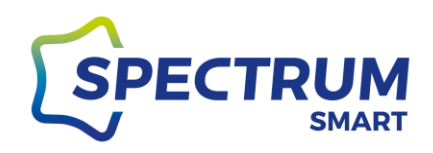

Krok 2: Panel sterujący urządzeniem

Pełny panel sterujący uruchomiamy poprzez kliknięcie nazwy urządzenia na ekranie głównym.

Panel podzielony jest na sekcje górną i dolną.

W sekcji górnej mamy: [1] sterowanie światłem białym, [2] sterowanie kolorami (dla urządzeń RGB),

[3] sceny, czyli zapisane wzorce pracy urządzenia, które można modyfikować

W sekcji dolnej mamy: [4] minutnik, w którym ustawiamy czas po jakim ma się wyłączyć urządzenie, [5] przycisk on/off, [6] harmonogram, w którym ustawiamy scenariusze działania.

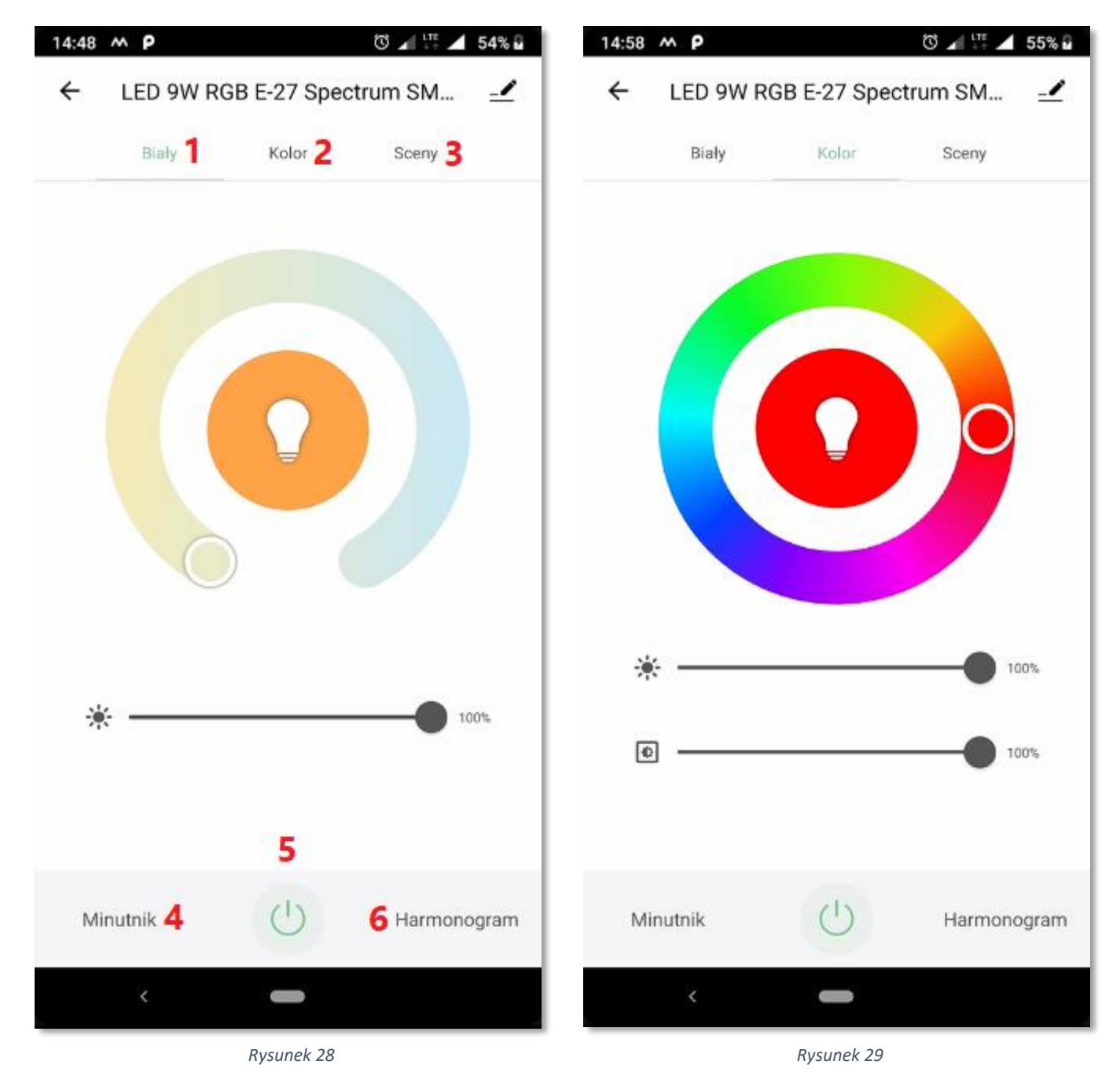

#### [www.spectrumsmart.pl](http://www.spectrumsmart.pl/) 29 / 68

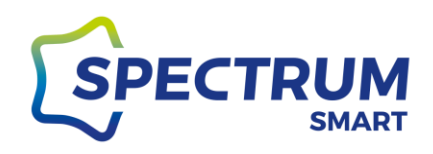

## <span id="page-29-0"></span>*Grupowanie urządzeń*

#### <span id="page-29-1"></span>Krok 1: Wejście do grupowania

Wejdź do panelu sterowania urządzeniem i w prawym górnym rogu kliknij w ikonę "ołówka"

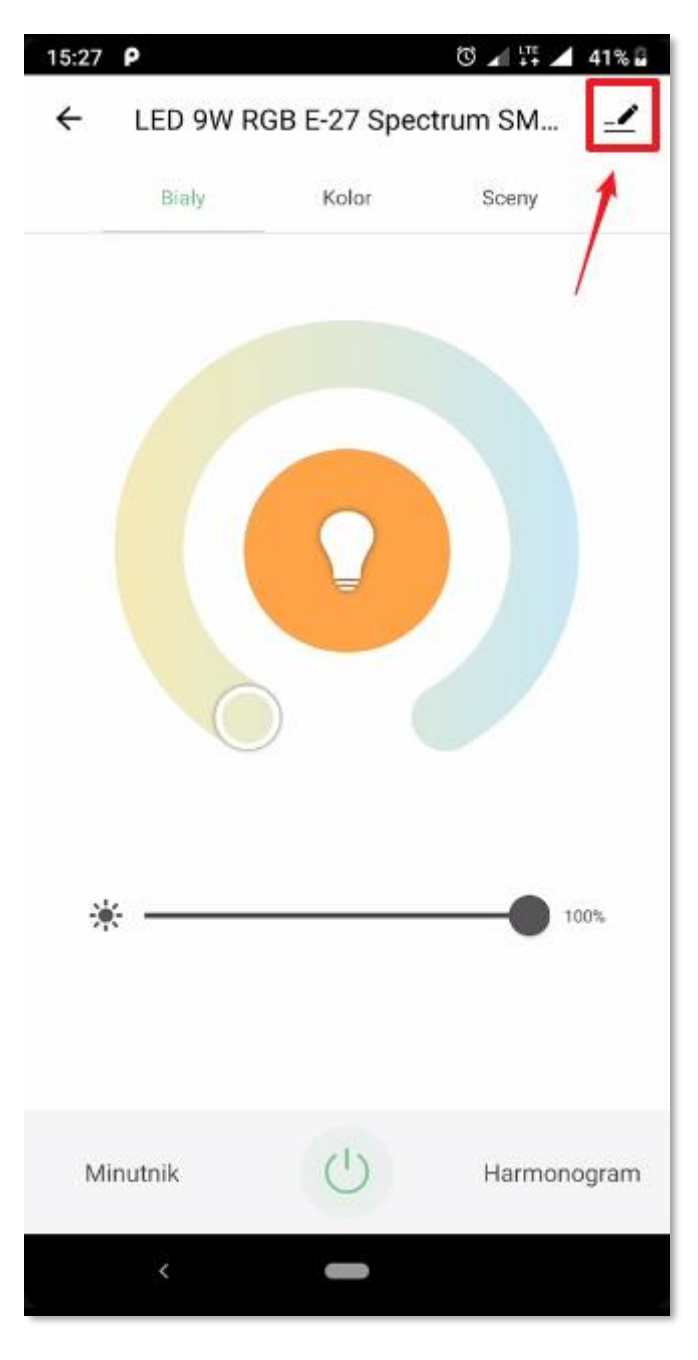

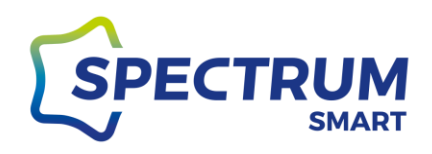

#### Krok 2: Tworzenie grupy

Kliknij "Utwórz grupę", aby wejść do opcji dodawania urządzeń do grupy

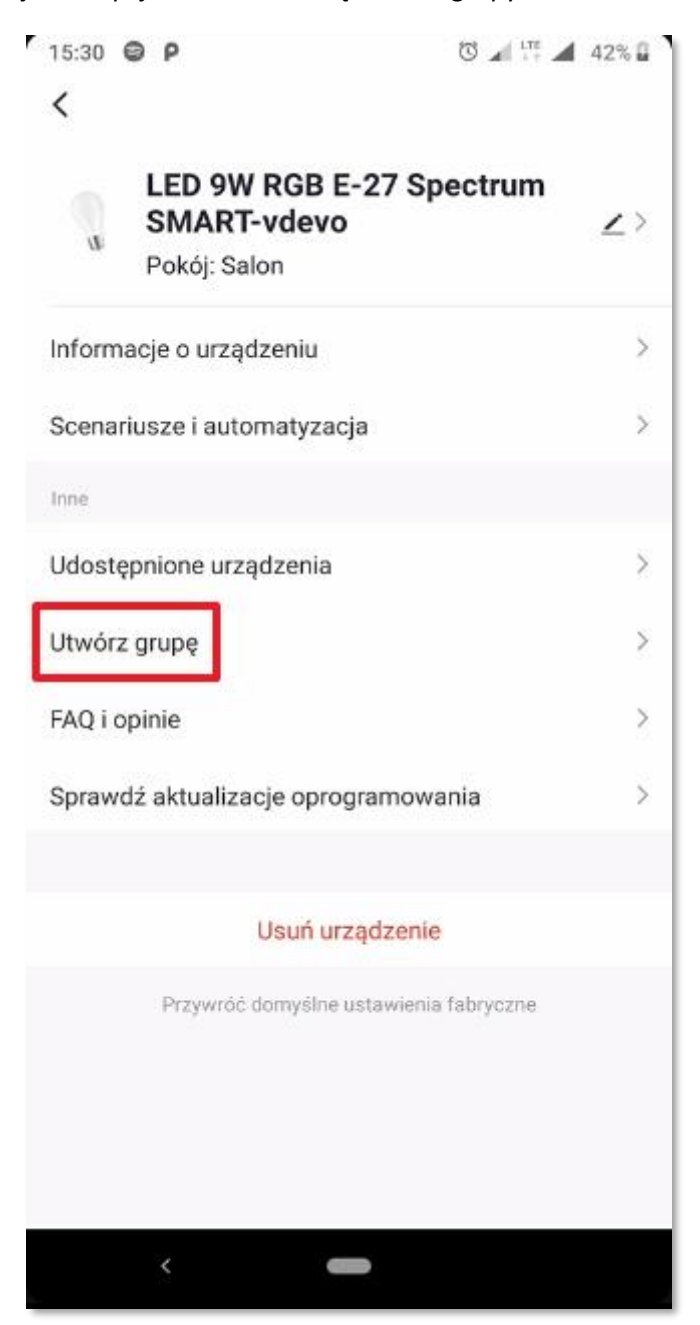

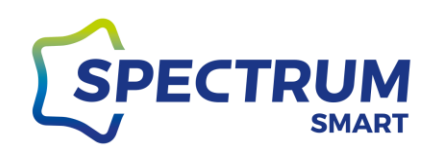

#### <span id="page-31-0"></span>Krok 3: Dodanie urządzeń do grupy

Wybierz urządzenia, które mają znaleźć się w tworzonej grupie. Zapisz grupę klikając przycisk "Zapisz" i nadaj nazwę swojej grupie.

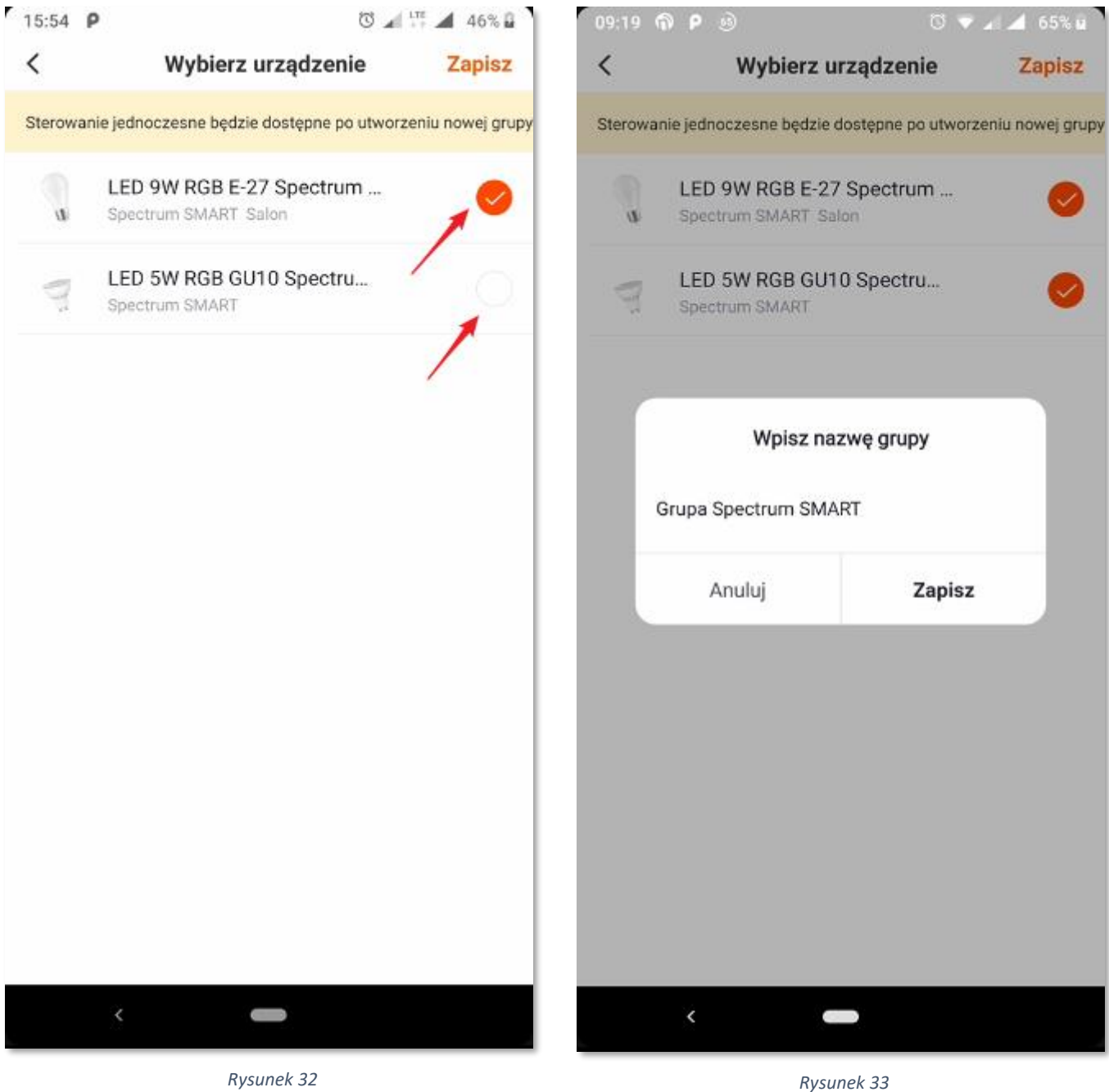

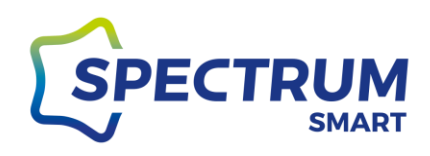

## *Dodanie nowego pokoju i nadawanie mu nazwy*

<span id="page-32-1"></span><span id="page-32-0"></span>Krok 1: Zarządzanie pokojami

Dodane urządzenia można uporządkować w pokojach, aby łatwiej nimi zarządzać. W celu stworzenia nowego pokoju kliknij w trzy kropki po prawej stronie ekranu [1]. Pojawi się menu, z którego wybierz "Zarządzanie pokojami" [2]

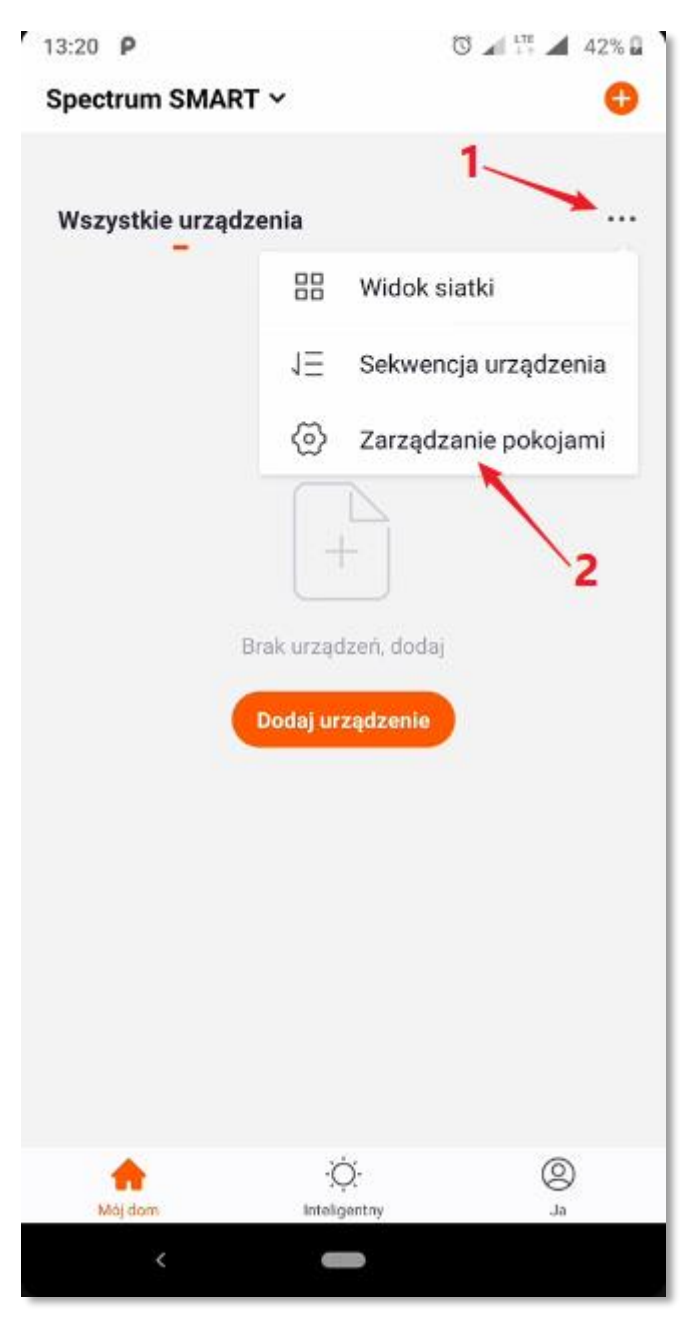

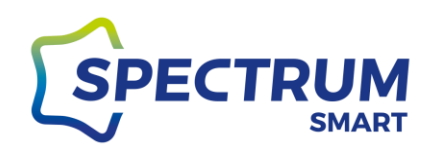

<span id="page-33-0"></span>Krok 2: Dodanie pokoju

Kliknij dodaj pokój (rysunek 36), aby przejść do następnego okna (rysunek 37), w którym można nadać samodzielnie nazwę lub wybrać jedną z propozycji.

Po nadaniu nazwy kliknij "Zapisz", aby zapamiętać.

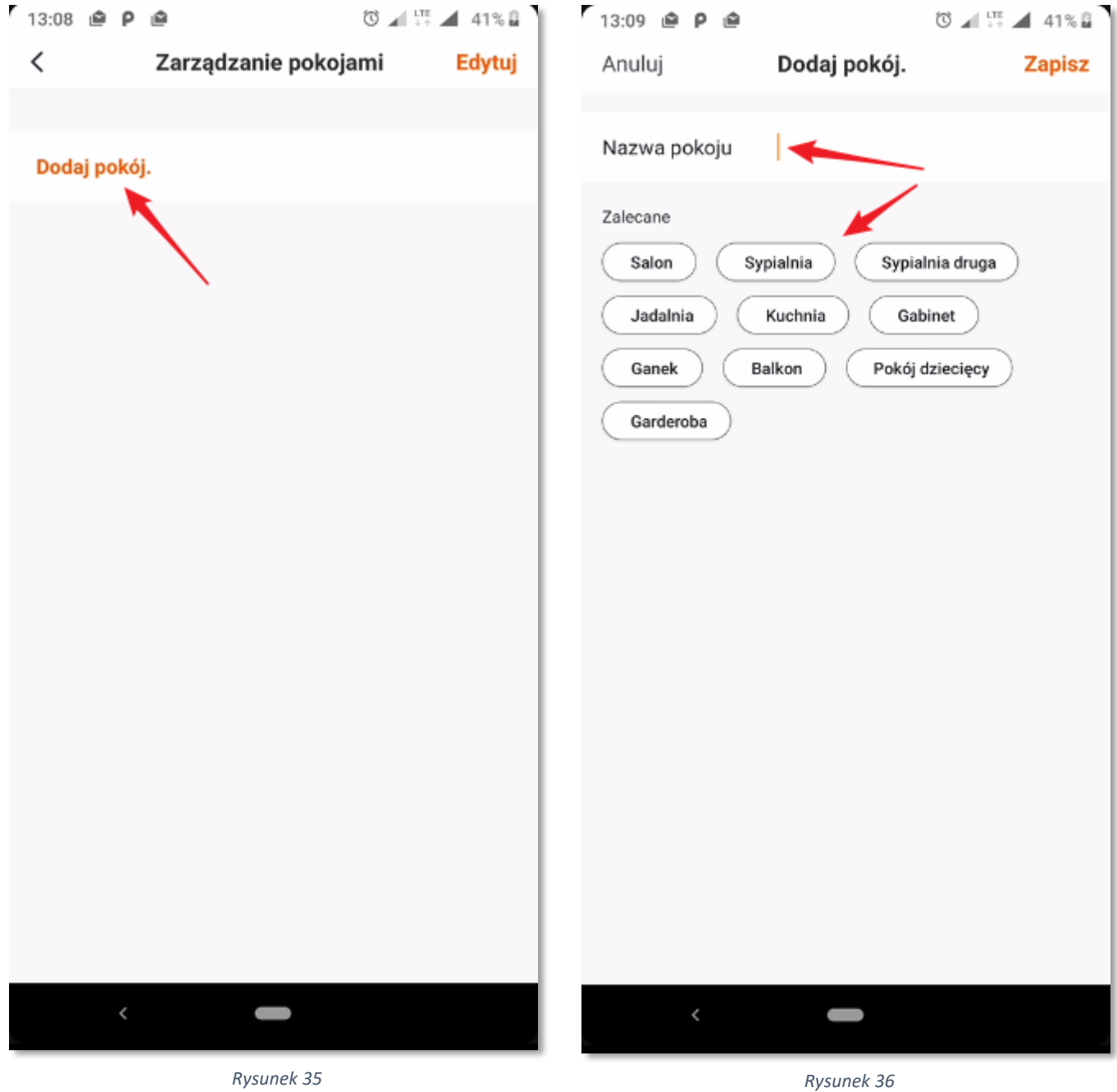

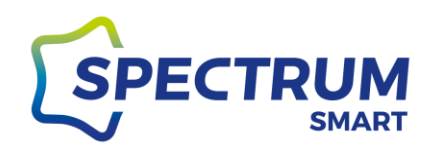

Krok 3: Zmiana nazwy pokoju

<span id="page-34-0"></span>Twój nowy pokój został utworzony i będzie można do niego dodawać urządzenia.

Nazwę pokoju można zmienić poprzez kliknięcie w jego nazwę. Pojawi się nowy ekran z wybranym pokojem. Dokonanie zmiany możliwe jest poprzez ponowne kliknięcie w jego nazwę, zmianę nazwy i zatwierdzenie tej zmiany. Po tym wszystkim zapisujemy zmiany klikając "Zapisz"

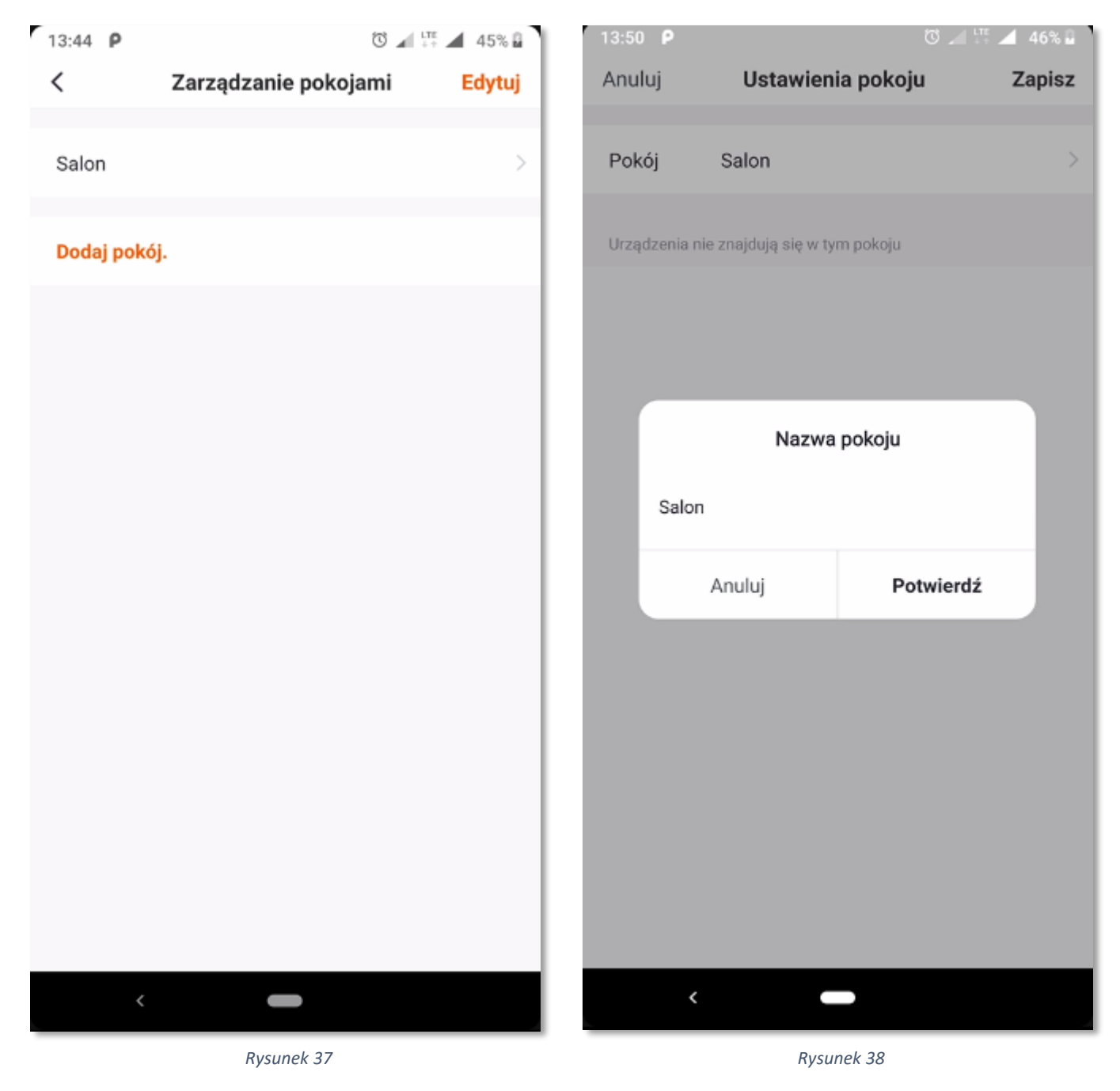

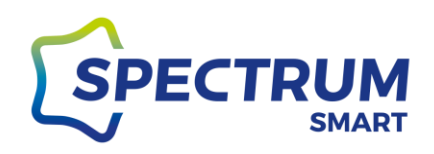

#### <span id="page-35-0"></span>Krok 4: Dodanie urządzenia do pokoju

Jeżeli wcześniej zostały dodane urządzenia do aplikacji to teraz będzie można je dodać do utworzonego pokoju. Kliknij w ikonę zielonego plusa (+) obok nazwy urządzenia, a zostanie one dodane do pokoju. Po tym wszystkim zapisz zmiany klikając "Zapisz"

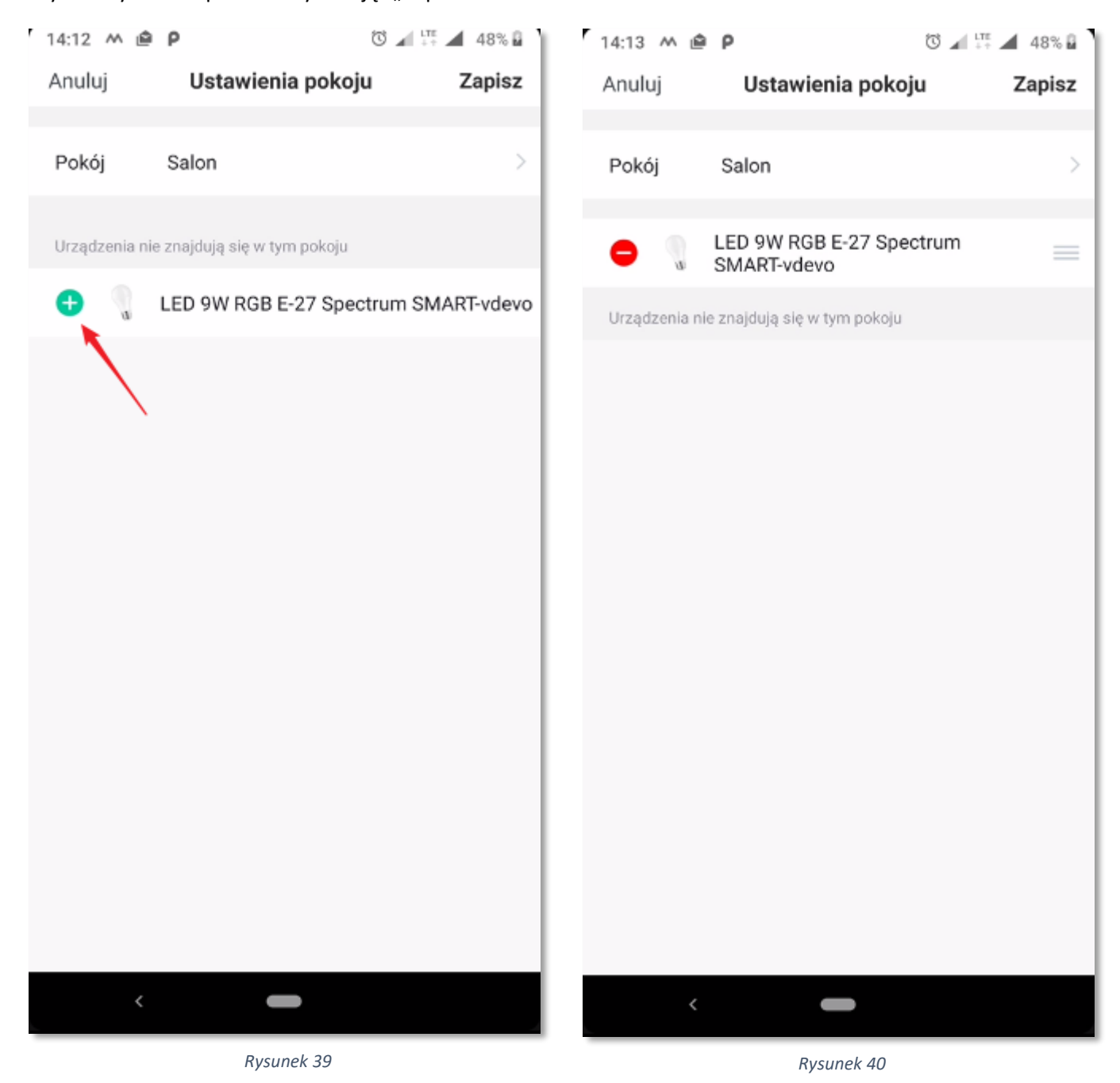

![](_page_36_Picture_0.jpeg)

## <span id="page-36-0"></span>*Harmonogram*

#### Krok 1: Uruchomienie harmonogramu

<span id="page-36-1"></span>Każde z urządzeń na wbudowany harmonogram, dzięki któremu można "zaprogramować" jego działanie. Wejdź do panelu sterowania danego urządzenia i kliknij w przycisk "Harmonogram" [6] Harmonogramy działają tylko gdy urządzenie jest podłączone do internetu, gdyż wszystkie ustawienia i parametry

"wyzwalaczy" zapisywane są i/lub pobierane są z chmury danych.

![](_page_36_Picture_5.jpeg)

![](_page_37_Picture_0.jpeg)

#### <span id="page-37-0"></span>Krok 2: Dodanie nowego harmonogramu

Kliknij w przycisk "Dodaj", aby utworzyć swój pierwszy harmonogram (rysunek 43) lub jeżeli masz już ustawiony jakiś inny harmonogram wtedy użyj przycisku "Dodaj harmonogram" (rysunek 44)

![](_page_37_Picture_44.jpeg)

![](_page_38_Picture_0.jpeg)

#### <span id="page-38-0"></span>Krok 3: Ustawienie harmonogramu

Ustaw godzinę, o której ma zostać uruchomiony harmonogram [1]. Możesz również ustawić powtórzenia wykonania harmonogramu [2], ustawić własne uwagi do harmonogramu [3] oraz wybrać działanie jakie ma zostać wykonane [4]. Opcje w sekcji włącznika [4] dla urządzeń mogą różnić się od siebie w zależności od funkcji urządzenia. Po wszystkim należy zapisać zmiany, klikając przycisk "Zapisz". Twój harmonogram został utworzony (rysunek 46).

![](_page_38_Picture_3.jpeg)

![](_page_39_Picture_0.jpeg)

## <span id="page-39-0"></span>*Sceny predefiniowane i zmiana ich ustawień*

#### <span id="page-39-1"></span>Krok 1: Sceny

Sceny predefiniowane to zaprogramowane sposoby działania urządzenia, które można zmienić według własnych upodobań. Wejdź do panelu sterowania urządzenia i wybierz sekcję "Sceny" [3]

![](_page_39_Picture_4.jpeg)

![](_page_40_Picture_0.jpeg)

#### <span id="page-40-0"></span>Krok 2: Edycja sceny

W sekcji dolnej wybierz predefiniowane ustawienia urządzenia, które chcesz uruchomić lub zmodyfikować. Po wyborze predefiniowanego ustawienia urządzenie zmieni się sposób działania urządzenia zgodnie z programem. W celu zmiany ustawień, kliknij przycisk "Edytuj"

![](_page_40_Picture_3.jpeg)

![](_page_41_Picture_0.jpeg)

<span id="page-41-0"></span>Krok 3: Zmiana ustawień sceny

Dokonaj zmian według własnych preferencji i zatwierdź zmiany.

Masz możliwość zmiany nazwy sceny, zmiany obrazu sceny, zmiany barwy światła, zmiana koloru świecenie (dla urządzeń RGB), ściemnianie/rozjaśnianie, włączenia trybu "lampy błyskowej" w którym można ustawić szybkość zmiany kolorów i wybrać używane kolory.

![](_page_41_Picture_4.jpeg)

![](_page_42_Picture_0.jpeg)

## <span id="page-42-0"></span>*Scenariusze i automatyzacja*

#### <span id="page-42-1"></span>Krok 1: Scenariusze i automatyzacja

Scenariusze i automatyzacja mają dużo funkcji, które można wykorzystać do konfiguracji automatycznego działania urządzenia/urządzeń. Zachęcamy do dobre poznania scenariuszy i automatyzacji, co pozwoli Ci na pełne wykorzystanie możliwości swoich urządzeń i uzyskanie ciekawych efektów końcowych.

Sposób działania urządzenia może być zależny od statusu innych urządzeń, warunków pogodowych jak temperatura czy wilgotność, pory dnia. Automatyzacja może uruchomić inna automatyzację czy scenariusz, a samo zadanie może zadziałać z określonym opóźnieniem po wystąpieniu wybranego "wyzwalacza".

Scenariusze to zadania oparte na warunku "Kliknij, aby wykonać" (Rysunek 53) Automatyzacja to zadania oparte na warunkach "Kiedy zmienia się pogoda, Harmonogram, Gdy zmienia się stan urządzenia" (Rysunek 53)

Konfiguracja dla obu opcji jest do siebie bardzo podobna i przedstawiony tutaj zostanie jedynie szkic takiej konfiguracji na podstawie "Automatyzacja".

![](_page_43_Picture_0.jpeg)

W dolnej sekcji aplikacji przejdź do części "Inteligentny" i w górnej części wybierz jaki rodzaj automatyzacji chcesz utworzyć.

![](_page_43_Picture_2.jpeg)

*Rysunek 49 Rysunek 50*

![](_page_44_Picture_0.jpeg)

#### Krok 2: Dodanie nowej automatyzacji

<span id="page-44-0"></span>Kliknij w ikonę plusa (+) w prawym górnym rogu.

![](_page_44_Picture_3.jpeg)

![](_page_45_Picture_0.jpeg)

#### <span id="page-45-0"></span>Krok 3: Ustawienia i parametry automatyzacji

Uruchomiony zostanie kreator na zasadzie wyboru opcji. Na koniec pojawi się podsumowanie i można wprowadzić ostateczne poprawki/zmiany do zadania, które ma zostać wykonane. W podsumowaniu możesz również nadać własną nazwę i kolor/obraz zadania, aby łatwiej segregować scenariusze/automatyzacje. Zapisz scenariusz klikając "Zapisz"

![](_page_45_Picture_3.jpeg)

![](_page_45_Picture_4.jpeg)

![](_page_45_Picture_5.jpeg)

*Rysunek 54 - wybór zadania*

![](_page_46_Picture_0.jpeg)

# *Dane użytkownika/profilu*

<span id="page-46-0"></span>Krok 1: Ekran aplikacji "Ja"

<span id="page-46-1"></span>W dolnej sekcji ekranu głównego wybierz opcję "Ja" i następnie kliknij napis obok ikony awatara.

![](_page_46_Picture_4.jpeg)

![](_page_47_Picture_0.jpeg)

#### <span id="page-47-0"></span>Krok 2: Centrum osobiste

W centrum osobistym można zmienić dane swojego profilu jak ikona profilu, pseudonim, jednostkę temperatury oraz strefę czasową. Kliknij w sekcję, którą chcesz zmodyfikować, dokonaj zmian i zapisz zmiany.

![](_page_47_Picture_36.jpeg)

![](_page_48_Picture_0.jpeg)

# *Dodanie członka rodziny*

<span id="page-48-0"></span>Krok 1: Zarządzanie domem

<span id="page-48-1"></span>Przejdź do sekcji "Ja" i "Zarządzanie domem"

![](_page_48_Picture_4.jpeg)

![](_page_49_Picture_0.jpeg)

#### Krok 2: Dodanie lub edycja członków rodziny

<span id="page-49-0"></span>Kliknij w nazwę swojej rodziny, aby wejść do ustawień aktualnej rodziny. W tym miejscu można również dodać "nowy" dom.

![](_page_49_Picture_3.jpeg)

![](_page_50_Picture_0.jpeg)

#### Krok 3: Ustawienia domu, Dodanie nowego członka rodziny i lokalizacja

<span id="page-50-0"></span>W panelu ustawień domu znajdują się najważniejsze informacje i parametry, które można modyfikować. Lokalizacja domu służy do pobierania prognozy pogody na podstawie, której są aktywowane urządzenia, jeżeli do aktywacji został wybrany jeden z parametrów pogody.

W tym miejscu również dodajemy nowego członka rodziny.

![](_page_50_Picture_4.jpeg)

![](_page_51_Picture_0.jpeg)

#### <span id="page-51-0"></span>**Krok 4: Dodanie członka rodziny**

Wypełnij pola formularza oraz nadaj rolę nowemu członkowi rodziny. W polu "Numer konta" podaj adres e-mail lub numer telefonu na jaki była przeprowadzona rejestracja konta osoby dodawanej do rodziny. Taka osoba musi już posiadać swoje indywidualne konto w systemie i przyjąć wysłane przez system zaproszenie do rodziny.

![](_page_51_Picture_3.jpeg)

![](_page_52_Picture_0.jpeg)

## *Konto i Bezpieczeństwo*

#### <span id="page-52-0"></span>Krok 1: Centrum osobiste

<span id="page-52-1"></span>Wykonaj kroki 1 i 2 w rozdziału "Dane użytkownika/profilu". Kliknij w pole wyboru "Konto i Bezpieczeństwo"

![](_page_52_Picture_4.jpeg)

![](_page_53_Picture_0.jpeg)

Krok 2: Zmiana hasła do konta

<span id="page-53-0"></span>Kliknij w pole wyboru "Modyfikuj hasło użytkownika do logowania".

Postępuj zgodnie z instrukcjami na ekranie. W zależności od sposobu rejestracji konta system może wysłać do Ciebie kod weryfikacyjny sms lub wiadomość email, aby uwierzytelnić Twoją osobę.

![](_page_53_Picture_4.jpeg)

![](_page_54_Picture_0.jpeg)

#### Krok 3: Wzór odblokowania aplikacji

<span id="page-54-0"></span>Kliknij w pole wyboru "Wzór odblokowania" i ustaw swój indywidulany wzór.

![](_page_54_Picture_3.jpeg)

![](_page_55_Picture_0.jpeg)

#### Krok 4: Usuwanie konta

<span id="page-55-0"></span>Zawsze możesz samodzielnie i w dowolnym momencie usunąć swoje konto oraz wszystkie dane, które są z nim powiązane.

Należy mieć na uwadze, że konto i dane nie są usuwane natychmiast. Następuje to po 7 dniach od momentu wywołania takiego żądania, a data usunięcia jest podana w górnej części okna. Należy potwierdzić usunięcie konta. Ponowne zalogowanie się do konta w trakcie wyżej wymienionych 7 dni, spowoduje anulowanie żądania usunięcia konta i danych z nim powiązanych.

![](_page_55_Picture_4.jpeg)

![](_page_56_Picture_0.jpeg)

## <span id="page-56-0"></span>*Integracja z asystentem głosowym Google Assistant*

#### <span id="page-56-1"></span>Krok: 1 Aplikacja Google Home

Wszystkie urządzenia Spectrum SMART współpracują z asystentem głosowym Google, ale aby można było sterować głosowo urządzeniami z wykorzystanie asystenta, wymagane jest połączenie konta z aplikacji Spectrum SMART z kontem Google. W tym celu należy pobrać i zainstalować ze sklepu Google Play aplikacje Google Home. Po zainstalowaniu aplikacji uruchamiamy ją i w lewy górnym rogu wybieramy ikonę "+"

![](_page_56_Picture_4.jpeg)

![](_page_56_Figure_5.jpeg)

![](_page_57_Picture_0.jpeg)

#### <span id="page-57-0"></span>Krok 2: Początek konfiguracji

Przechodzimy przez pierwsze dwa kroki kreatora wybierając opcję najpierw "Skonfiguruj urządzenie" oraz późnej "Obsługiwane przez Google".

![](_page_57_Picture_36.jpeg)

![](_page_58_Picture_0.jpeg)

#### <span id="page-58-0"></span>Krok 3: Wyszukanie Spectrum SMART w usługach dla inteligentnego domu

Na liście "Dodaj nowe" odszukujemy Spectrum SMART lub do wyszukania można wykorzystać lupkę, którą znajdziemy w prawym górnym rogu. Po odnalezieniu Spectrum SMART, klikamy w nazwę z logiem i zostaniemy przeniesieni do portalu logowania.

![](_page_58_Picture_47.jpeg)

![](_page_59_Picture_0.jpeg)

#### <span id="page-59-0"></span>Krok 4: Połączenie konta Spectrum SMART z Google Assistant

Po przeniesieniu do portalu logowania, w pierwszym polu należy wpisać adres mailowy lub numer telefonu komórkowego, a w drugim polu wpisać hasło, które są używane do logowania w aplikacji Spectrum SMART. Po wpisaniu danych logowaniu potwierdzamy przyciskając przycisk "Link Now" oraz w następnym ekranie "Authorize". Po chwili konta zostaną połączone i Twoje urządzenia będą dostępne dla asystenta głosowego.

![](_page_59_Picture_53.jpeg)

![](_page_60_Picture_0.jpeg)

<span id="page-60-0"></span>Krok 5: Przydzielanie urządzeń do pomieszczeń w aplikacji Google Home

Teraz pozostaje tylko przydzielenie urządzeń do pomieszczeń, aby można było sterować wszystkimi urządzeniami w danym pomieszczeniu. Jeżeli jeszcze nie masz pomieszczeń teraz będzie dobra pora, aby utworzyć pierwsze pomieszczenie i dodać do niego swoje urządzenia. W tym celu można skorzystać z przycisku "Dodaj do pomieszczenia" na dole ekranu, wcześniej wybierając urządzenia, klikając w kółeczko w prawym górnym rogu wybranego urządzenia, aby dodać go do swoje pomieszczenia.

Dokończ konfigurację, zgodnie z informacjami wyświetlanymi na ekranie przez Google Home.

![](_page_60_Picture_4.jpeg)

![](_page_61_Picture_0.jpeg)

## <span id="page-61-0"></span>*Integracja z asystentem głosowym Amazon Alexa*

#### <span id="page-61-1"></span>Krok 1: Aplikacja Amazon Alexa

Wszystkie urządzenia Spectrum SMART współpracują z asystentem głosowym Amazon Alexa, ale aby można było sterować głosowo urządzeniami z wykorzystanie asystenta. Wymagane jest połączenie konta w aplikacji Spectrum SMART z kontem Amazon Alexa. W tym celu należy pobrać i zainstalować ze sklepu Google Play lub App Store aplikacje Amazon Alexa.

Po zainstalowaniu aplikacji uruchamiamy ją i w prawym dolnym rogu przechodzimy do "Devices". Następnie wybieramy "Your Smart Home Skills" lub w prawym górnym rogu ikonę "+"

![](_page_61_Picture_5.jpeg)

![](_page_62_Picture_0.jpeg)

#### <span id="page-62-0"></span>Krok 2: Włączenie Smart Home Skills

Włączamy Smart Home Skills, aby Alexa miała dostęp do urządzeń.

![](_page_62_Picture_3.jpeg)

![](_page_63_Picture_0.jpeg)

#### <span id="page-63-0"></span>Krok 3: Wyszukanie umiejętności Spectrum SMART w Amazon

Z wykorzystanie wyszukiwarki, która znajduje się w prawym górnym rogu szukamy Spectrum SMART i po odnalezieniu klikamy logo Spectrum SMART.

![](_page_63_Picture_43.jpeg)

*Rysunek 77*

![](_page_64_Picture_0.jpeg)

#### <span id="page-64-0"></span>Krok 4: Włączenie umiejętności Spectrum SMART

Włączamy umiejętność Spectrum SMART poprzez wybranie przycisku "Enable to use"

![](_page_64_Picture_32.jpeg)

![](_page_65_Picture_0.jpeg)

#### <span id="page-65-0"></span>Krok 5: Połączenie konta Spectrum SMART z Alexa

Po przeniesieniu do portalu logowania, w pierwszym polu należy wpisać adres mailowy lub numer telefonu komórkowego, a w drugim polu wpisać hasło, które są używane do logowania w aplikacji Spectrum SMART. Po wpisaniu danych logowaniu potwierdzamy przyciskając przycisk "Link Now" oraz w następnym ekranie "Authorize". Po chwili konta zostaną połączone i Twoje urządzenia będą dostępne dla asystenta głosowego.

![](_page_65_Picture_43.jpeg)

![](_page_66_Picture_0.jpeg)

#### <span id="page-66-0"></span>Krok 6: Potwierdzenie połączenia i wyszukiwanie urządzeń

Po prawidłowym połączeniu kont otrzymujemy komunikat potwierdzający, który zamykamy wybierając przycisk "Close".Teraz Alexa musi wyszukać i pobrać z konta Spectrum SMART urządzenia. W tym celu na następnym ekranie wybieramy przycisk "Discover Devices". Po wyszukaniu urządzeń można zacząć korzystać z Alexa.

![](_page_66_Picture_3.jpeg)

[www.spectrumsmart.pl](http://www.spectrumsmart.pl/) 67 / 68 Kopiowanie, przetwarzanie, rozpowszechnianie tych materiałów w całości lub w części bez zgody autora jest zabronione.

![](_page_67_Picture_0.jpeg)

# Alexa is looking for devices to connect... This may take up to 45 seconds